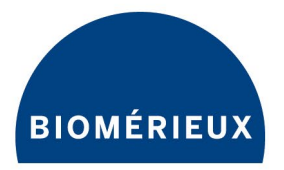

# **BIOFIRE® SPOTFIRE® Connectivity User Guide**

PIONEERING DIAGNOSTICS

# **TABLE OF CONTENTS**

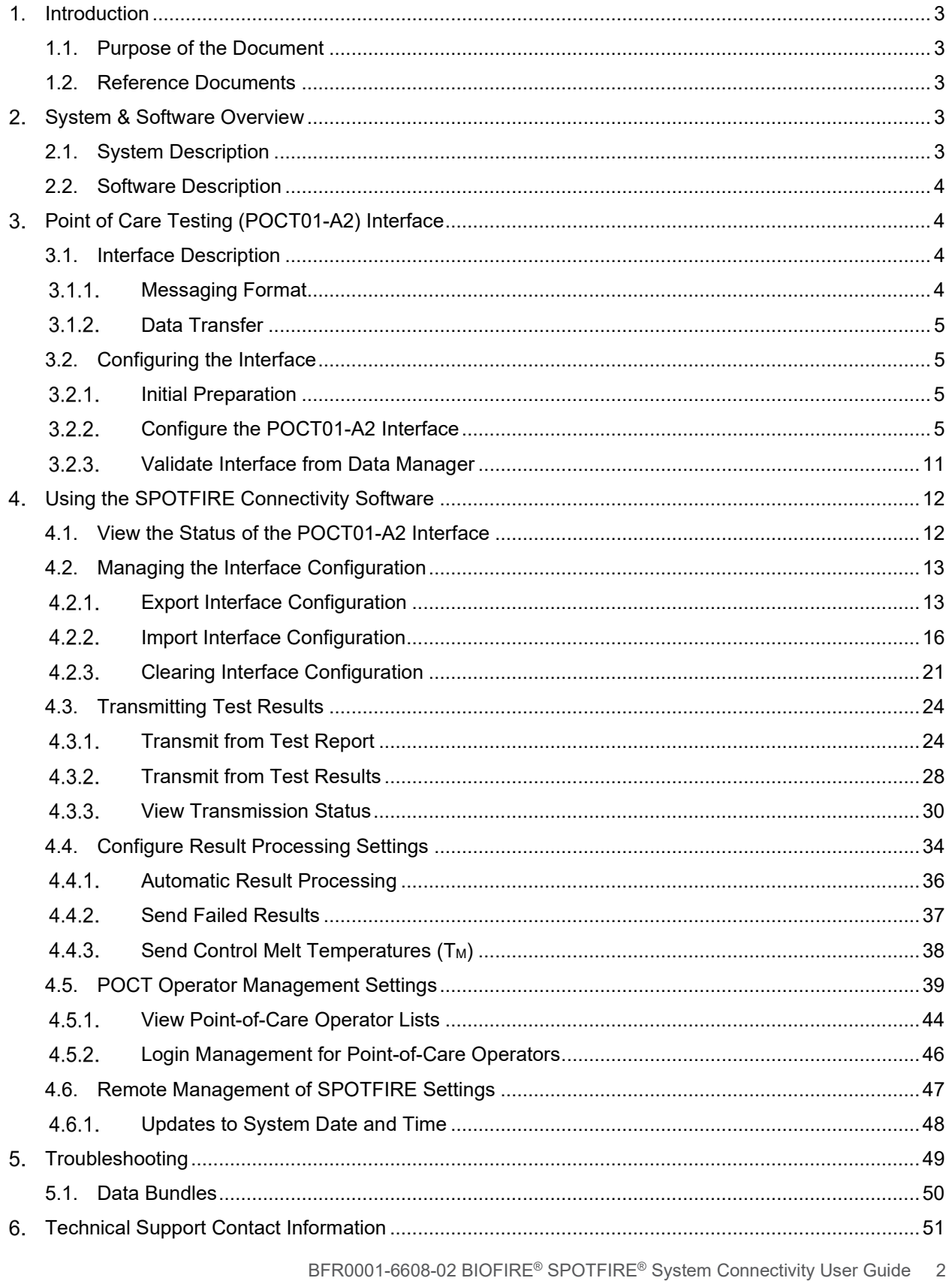

# <span id="page-2-0"></span>**Introduction**

## <span id="page-2-1"></span>**1.1. Purpose of the Document**

The purpose of this document is to provide information about how to interface a BIOFIRE® SPOTFIRE® System with a data manager (e.g., point-of-care coordinator or middleware) using the BIOFIRE<sup>®</sup> SPOTFIRE® Connectivity Software.

The following information is covered in this document:

- Overview of the SPOTFIRE System and software
- Description of the Point-of-Care Testing (POCT01-A2) interface and capabilities
- Instructions for interfacing a SPOTFIRE System with a data manager
- Instructions for using the SPOTFIRE Connectivity Software
- Instructions for troubleshooting the SPOTFIRE Connectivity Software and the POCT01-A2 interface

**Note**: The BIOFIRE SPOTFIRE System will be referred to as SPOTFIRE throughout this document.

## <span id="page-2-2"></span>**1.2. Reference Documents**

The following documents are referenced in this user guide. To obtain copies of them, contact bioMérieux Technical Support. Refer to the contact information in section 6.

- BFR0001-5795: *BIOFIRE® SPOTFIRE® POCT01-A2 Interface Driver Development Guide*
- BFR0001-9777: *SPOTFIRE® Connectivity Mapping Guide*
- BFR0001-1641: *BIOFIRE® SPOTFIRE® System Operator's Manual*

## <span id="page-2-3"></span>**System & Software Overview**

## <span id="page-2-4"></span>**2.1. System Description**

The BIOFIRE<sup>®</sup> SPOTFIRE<sup>®</sup> System is an automated in vitro diagnostic (IVD) device intended for use with FDA-cleared or approved IVD BIOFIRE® SPOTFIRE® Panels. SPOTFIRE is intended for use in combination with assay-specific reagent pouches to detect multiple nucleic acid targets contained in clinical specimens. SPOTFIRE interacts with the reagent pouch to both purify nucleic acids and amplify targeted nucleic acid sequences using nested multiplex PCR (nmPCR) in a closed system. The resulting PCR products are evaluated using assay-specific DNA melting analysis. The SPOTFIRE System automatically determines the results and provides a test report. SPOTFIRE integrates sample preparation, nucleic acid amplification, detection, and data analysis into one platform, and is designed to process samples and deliver results in about 25 minutes.

The SPOTFIRE System is composed of one to four SPOTFIRE Modules connected to one SPOTFIRE Control Station running the SPOTFIRE Software. The first Module is placed on top of the Control Station, and subsequent modules are added as desired (up to four). Each SPOTFIRE Module can be randomly and independently accessed to run a reagent pouch.

Refer to BFR0001-1641: *BIOFIRE® SPOTFIRE® System Operator's Manual* for more information about the system.

## <span id="page-3-0"></span>**2.2. Software Description**

The SPOTFIRE System is controlled by Windows®-based software running on the SPOTFIRE Control Station. The software provides workflow guidance allowing an operator to perform a molecular diagnostic test on any of the connected Modules, then display the test result data to operators utilizing an integrated computer with touch screen. The software is also used to manage operators, system configurations, customer QC processes, and connected devices (e.g. printers).

The software also provides the SPOTFIRE System with the ability to configure a Point of Care Testing (POCT01-A2) interface with a connected data manager. Upon successful configuration, the POCT01-A2 interface allows the SPOTFIRE System to bi-directionally communicate with the data manager.

The SPOTFIRE Control Station must be connected to a network to support data transfer to and from the connected data manager. The data manager must be also accessible from the same network as the SPOTFIRE.

# <span id="page-3-1"></span>**Point of Care Testing (POCT01-A2) Interface**

The purpose of this section is to describe the POCT01-A2 interface and provide detailed configuration instructions.

## <span id="page-3-2"></span>**3.1. Interface Description**

The POCT01-A2 protocol defines a set of conversations, topics, and messages that can be electronically exchanged between one or more SPOTFIRE devices and a centralized Point-of-Care Data Manager server.

Major functions supported by the POCT01-A2 protocol include:

- Electronic reporting of patient and QC test results
- Electronic reporting of SPOTFIRE device events
- Remote management of SPOTFIRE device operators
- Remote management of SPOTFIRE device settings

Refer to BFR0001-5795: *BIOFIRE® SPOTFIRE® POCT01-A2 Interface Driver Development Guide* for more information about the POCT01-A2 and specific conversation workflows.

## <span id="page-3-3"></span>**Messaging Format**

Messages exchanged between the SPOTFIRE Software and the Data Manager are formatted according to the CLSI POCT01-A2 standard, referenced below:

• Clinical and Laboratory Standards Institute. Point-of-Care Connectivity; Approved Standard – Second Edition. CLSI document POCT1-A2 [ISBN 1-56238-616-6]. Clinical and Laboratory Standards Institute, 940 West Valley Road, Suite 1400, Wayne, Pennsylvania 19087-1898 USA, 2006.

Different messages are used to support each of the different use cases supported by the POCT01-A2 interface.

For a complete list of messages that can be sent from or received by SPOTFIRE via the POCT01-A2 interface, or for information about how each of the different messages are structured and formatted, refer to BFR0001-5795 *BIOFIRE® SPOTFIRE® POCT01-A2 Interface Driver Development Guide*.

## <span id="page-4-0"></span>**Data Transfer**

Data transfer via the POCT01-A2 interface is performed using a Transmission Control Protocol (TCP/IP) connection between the SPOTFIRE (client) and Data Manager (server). Once established, the TCP connection is persistent and will remain active until terminated by SPOTFIRE or the Data Manager (e.g. due to a system restart or similar downtime event).

Refer to BFR0001-5795: *BIOFIRE® SPOTFIRE® POCT01-A2 Interface Driver Development Guide* for more information about how the software uses TCP/IP to transfer data.

## <span id="page-4-1"></span>**3.2. Configuring the Interface**

This section describes the process of setting up the POCT01-A2 interface between a SPOTFIRE and a Data Manager. The process consists of three general steps:

- 1. Initial preparation between SPOTFIRE and your institution's Data Manager.
- 2. Configure the POCT01-A2 interface.
- 3. Validate the interface from the Data Manager server.

Each of these steps is detailed in the subsections that follow and should be performed in order.

## <span id="page-4-2"></span>**Initial Preparation**

Perform the steps listed below before attempting to configure the POCT01-A2 interface in SPOTFIRE.

1. Verify that the Point-of-Care Data Manager you wish to interface with offers a SPOTFIREcompatible POCT01-A2 device driver.

**Note**: If your Data Manager does not offer a SPOTFIRE-compatible driver, bioMérieux support may provide additional assistance to the Point-of-Care vendor for the development of a driver.

- 2. Determine your institution's local networking and security requirements. Your institution may require a cybersecurity questionnaire or security review to be completed prior to connecting the SPOTFIRE to your local network. Additionally, IT personnel may be required to ensure network firewalls will permit TCP/IP traffic between the SPOTFIRE System and the Data Manager.
- 3. Connect the SPOTFIRE to the local network. For more information, refer to BFR0001-1641: *BIOFIRE® SPOTFIRE® System Operator's Manual.*
- 4. Install and configure the SPOTFIRE device driver on the Data Manager server. Contact your Point-of-Care vendor representative for assistance.

Once the above steps are complete, proceed to the next section.

## <span id="page-4-3"></span>**Configure the POCT01-A2 Interface**

The SPOTFIRE Connectivity Software provides two ways to configure the POCT01-A2 interface:

- 1. Manually creating a new configuration.
- 2. Loading the configuration settings via file import (using a previously exported configuration file).

The steps included in this section describe how to create a new configuration. Refer to the instructions in section 4.2.2 to configure via file import.

Complete the following steps to configure the POCT01-A2 interface in SPOTFIRE:

- 1. Log into SPOTFIRE as an Administrator operator.
- 2. From the SPOTFIRE toolbar, select the **Settings** tab.
- 3. Select the **Connectivity** option from the Settings menu.

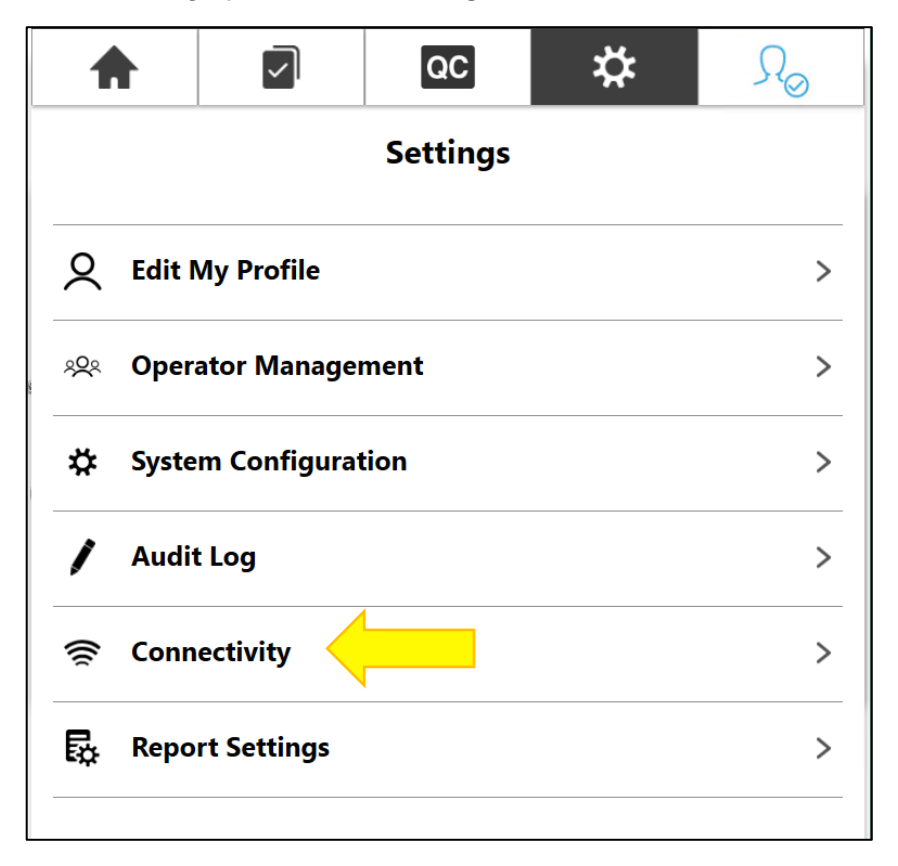

3. Ensure the SPOTFIRE is connected to the local network.

Either the **Ethernet** or **Wireless** options in the Connectivity menu should display "Connected". Refer to BFR0001-1641: *BIOFIRE® SPOTFIRE® System Operator's Manual* for information on connecting the SPOTFIRE to your institution's local network.

4. Select the **Data Manager Interface** option from the Connectivity menu.

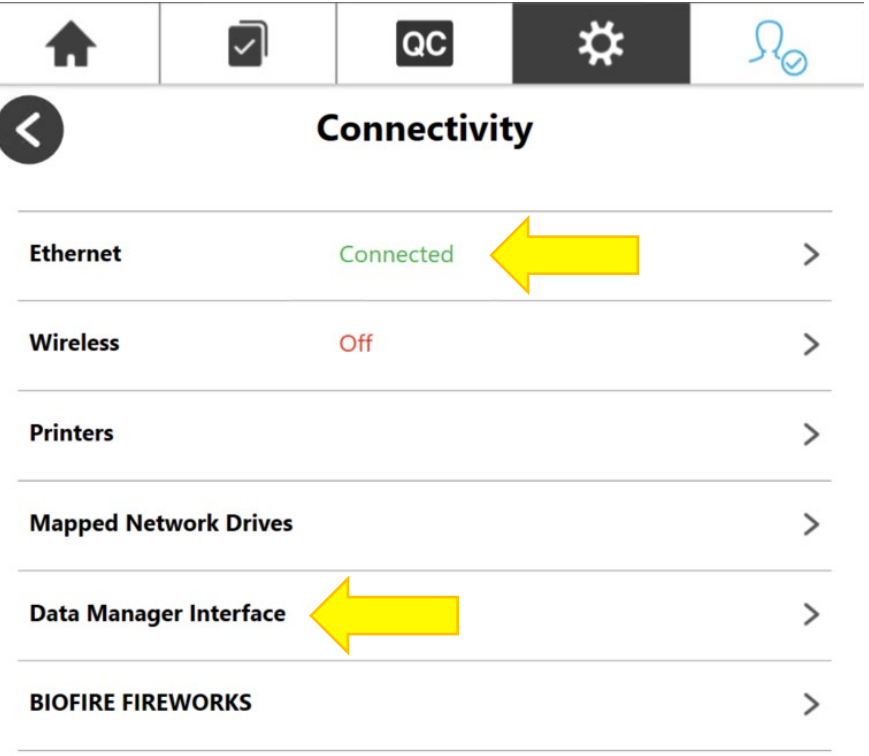

**IMPORTANT:** The **Data Manager Interface** option is only available to Administrator operators.

5. Select the **Configure Interface** option from the **Data Manager Interface** screen.

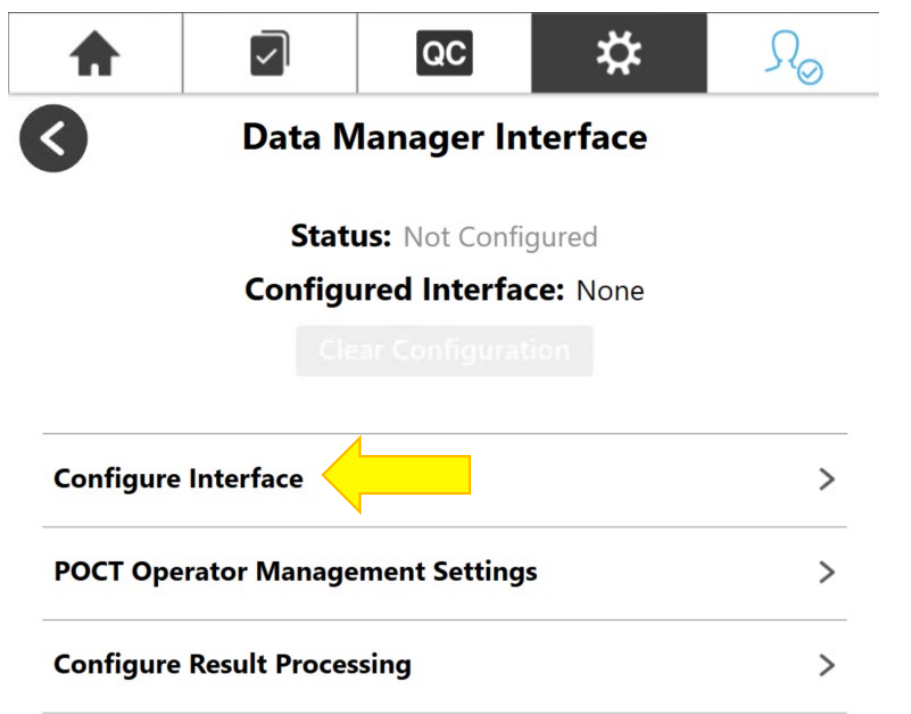

6. Use the on-screen keyboard to enter the following information on the **Configure Interface**  screen.

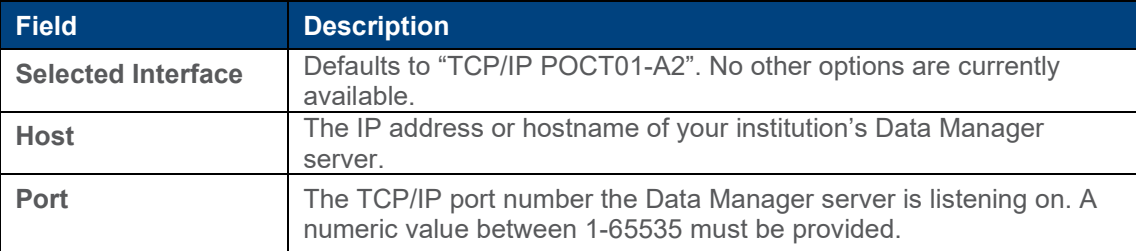

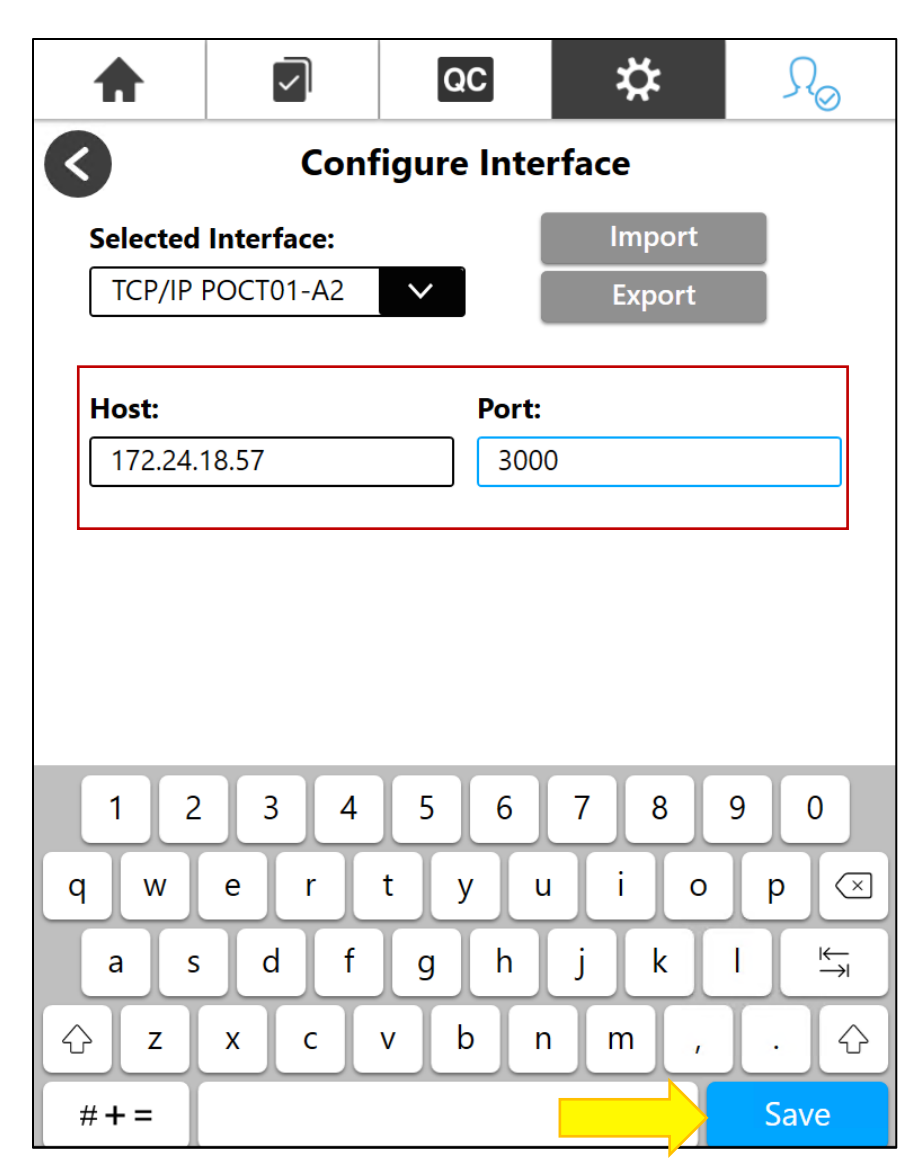

#### 7. Select **Save**.

Upon **Save**, the SPOTFIRE Connectivity Software attempts to establish a TCP/IP connection with the Data Manager using the **Host** and **Port** settings provided**.** The dialog shown below displays while SPOTFIRE communicates with the Data Manager to complete the connection.

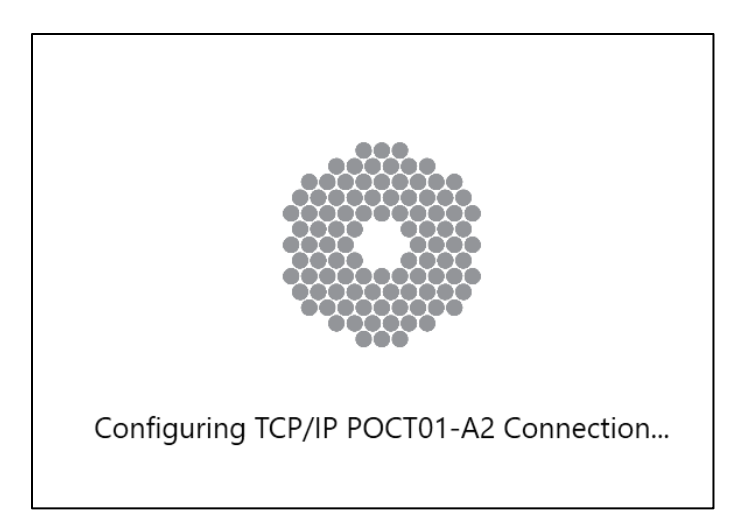

**Note**: For more information about background processes and data exchanges occurring between SPOTFIRE and the Data Manager while the POCT01-A2 connection is being established, refer to BFR0001-5795: *BIOFIRE® SPOTFIRE® POCT01-A2 Interface Driver Development Guide.*

The following dialog message displays after the POCT01-A2 connection is successfully configured.

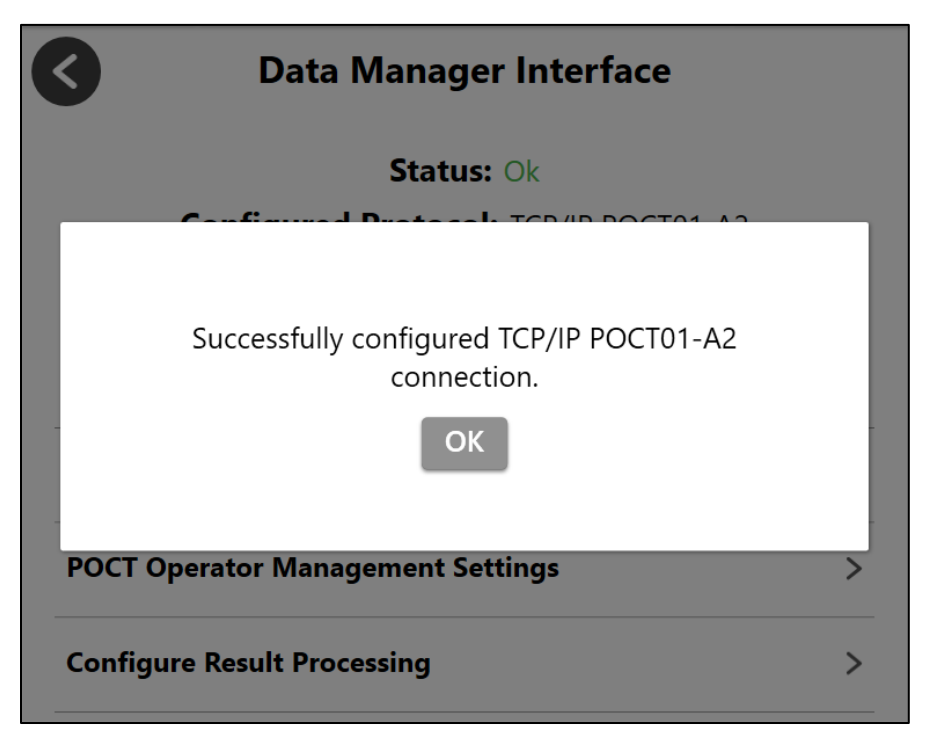

**Note**: Refer to section 5 for help troubleshooting problems establishing the POCT01-A2 connection.

8. Select **OK** to complete the POCT01-A2 interface configuration.

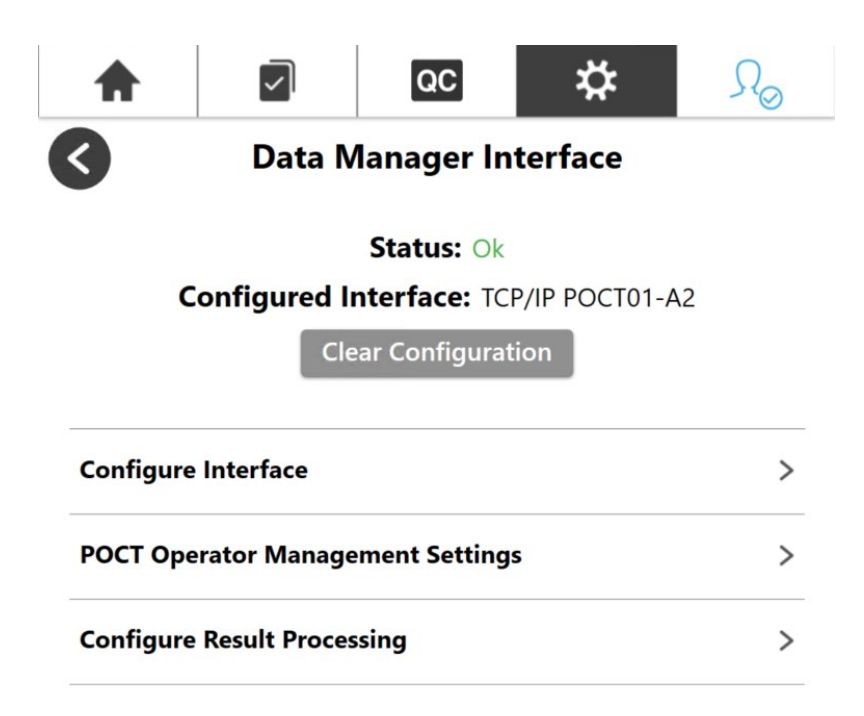

The software automatically returns the operator to the **Data Manager Interface** screen upon successful connection. The **Status** field updates from "Not Configured" to "Ok". The **Configured Interface** field updates from "None" to "TCP/IP POCT01-A2".

## <span id="page-10-0"></span>**Validate Interface from Data Manager**

Upon successful configuration of the POCT01-A2 interface in SPOTFIRE, ensure that data to and from the Data Manager is being successfully received and sent. Perform any additional validation procedures recommended by your Data Manager administrator. Additionally, validate the interface using test procedures that meet the appropriate standards for CLIA and other applicable laboratory accrediting agencies.

# <span id="page-11-0"></span>**Using the SPOTFIRE Connectivity Software**

This section describes how to use features offered through the SPOTFIRE Connectivity Software. The SPOTFIRE Connectivity Software can be accessed by selecting the **Data Manager Interface** option from the Settings > Connectivity menu. These features include:

- Viewing the current status of the POCT01-A2 interface
- Managing the current POCT01-A2 interface configuration
- Importing or exporting the POCT01-A2 interface configuration settings
- Configuring POCT Operator Management Settings
- Configuring Result Processing settings, including:
	- o Automatic Result Processing
	- o Send Failed Results
	- $\circ$  Send Control melting temperatures (T<sub>M</sub>)

**Note**: A POCT01-A2 interface must be currently configured in order to access and configure POCT Operator Management and Configure Result Processing settings. If the POCT01-A2 interface has not been configured, please refer to section 3.2.

**IMPORTANT**: The Data Manager Interface screen is only accessible to Administrator operators.

## <span id="page-11-1"></span>**4.1. View the Status of the POCT01-A2 Interface**

The status of the POCT01-A2 interface is shown on the **Data Manager Interface** screen.

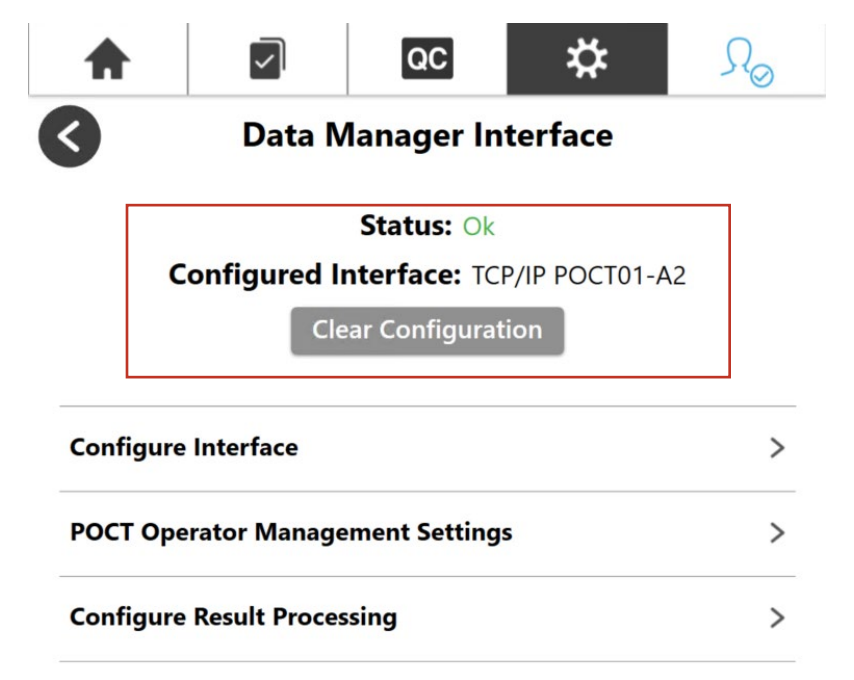

**Status** displays the currently operational status of the interface. Possible values include: **Ok**, **Not Configured**, or **Error**. The following table provides a description of each status.

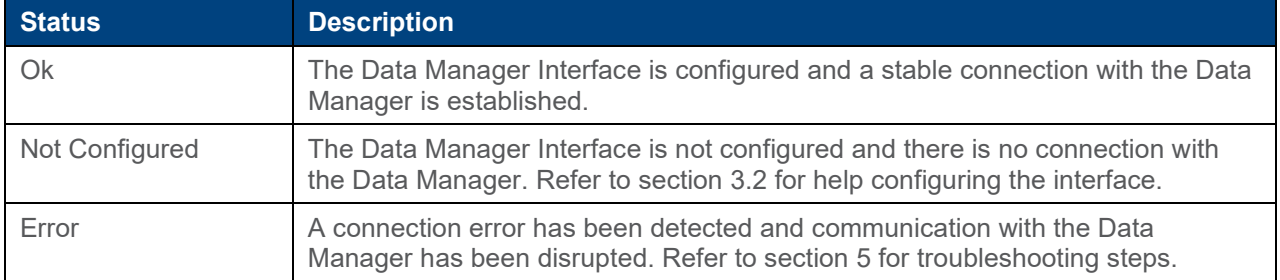

**Configured Interface** displays the current data transfer protocol being used. Currently, "TCP/IP POCT01-A2" is the only protocol supported by the SPOTFIRE Connectivity Software. The **Configured Interface** will display as "None" if no interface is currently configured.

**Note**: The SPOTFIRE Connectivity Software is packaged as part of the SPOTFIRE System Software and cannot be installed, uninstalled, or upgraded separately from other software components.

## <span id="page-12-0"></span>**4.2. Managing the Interface Configuration**

The SPOTFIRE Connectivity Software provides the following options to help operators manage interface settings after initial configuration.

- 1. Export Interface Configuration settings
- 2. Import Interface Configuration settings
- 3. Clear Interface Configuration settings

Instructions for each of these options are provided in the following sections.

## <span id="page-12-1"></span>**Export Interface Configuration**

The software provides operators the option to export current Data Manager Interface settings to an external file. This option is useful in scenarios where the same configuration settings need to be shared and applied to multiple SPOTFIRE devices (i.e. multiple SPOTFIRE devices all need to connect to the same Data Manager server).

**IMPORTANT:** The SPOTFIRE System must have access to a removable (e.g. USB) or mapped network drive in order to export configuration settings. Ensure a USB is inserted into the SPOTFIRE Control Station, or a mapped network drive is available, prior to performing the steps below.

1. Select the **Configure Interface** option from the **Data Manager Interface** screen.

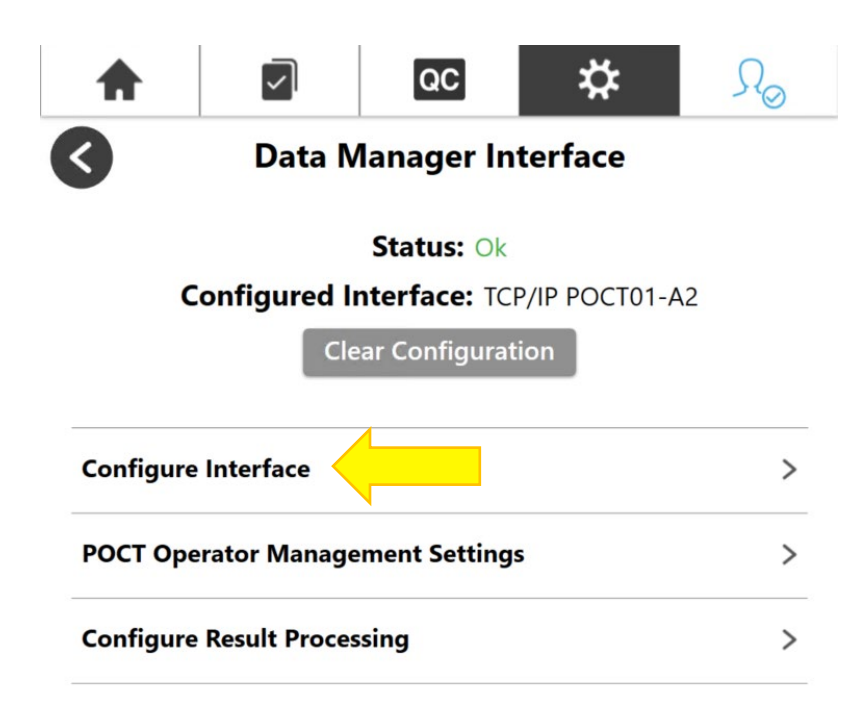

2. Select the **Export** button.

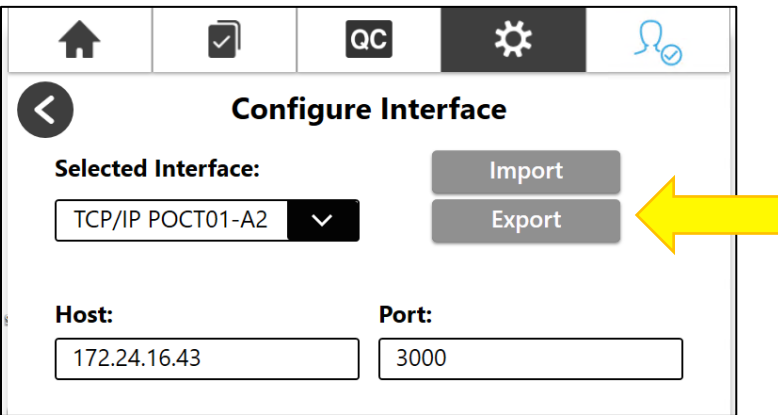

- 3. **Select a drive for the save destination** using the dropdown menu provided.
- 4. (optional) Edit the export **Filename**, as desired.

**Note**: The software defaults the **Filename**, as follows: *SPOTFIRE\_Connectivity\_TCP\_IP\_POCT01\_A2\_Configuration\_<YY-MM-DD>\_<hh-mmss>\_<SPOTFIRE Control Station Serial Number>.sfcc*

5. Select **Enter** to export.

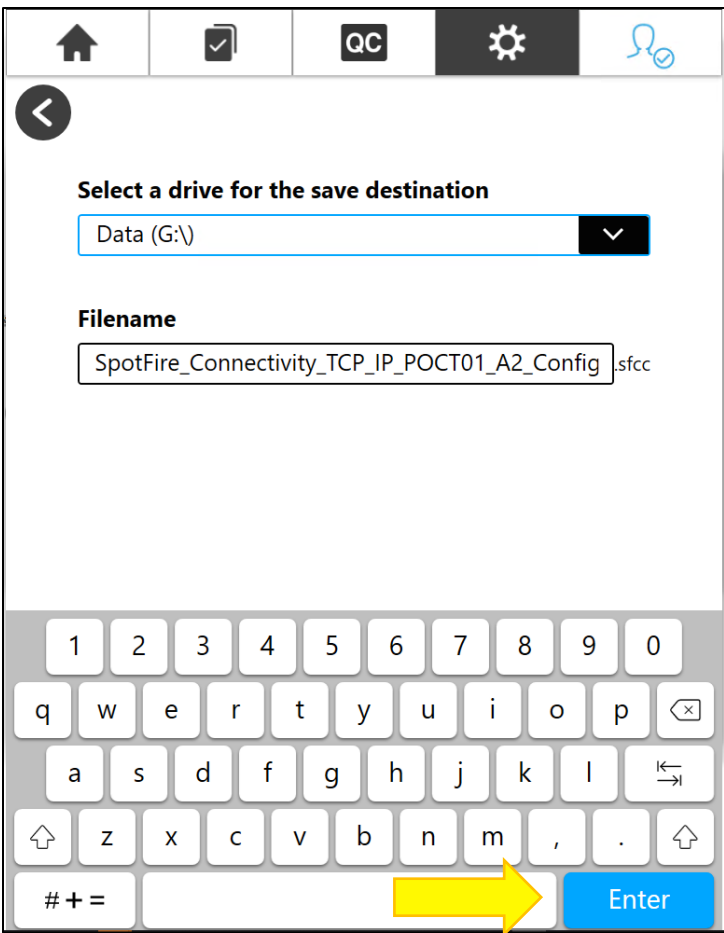

6. Select **OK** to complete file export.

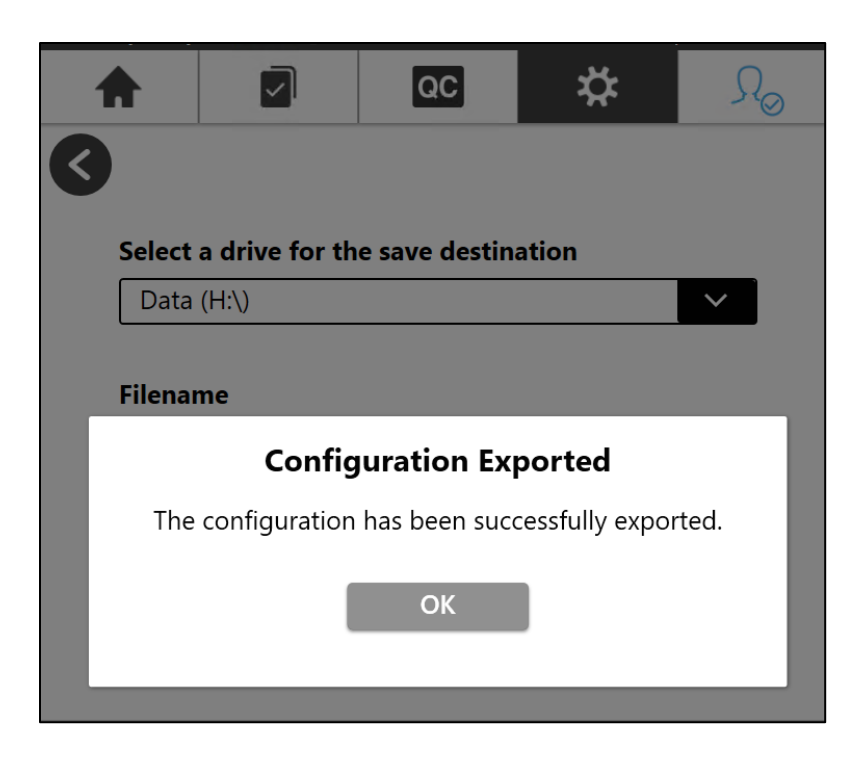

## <span id="page-15-0"></span>**4.2.2. Import Interface Configuration**

The software provides operators the option to import Data Manager Interface settings onto the SPOTFIRE System using a previously exported configuration file (.sfcc). This option provides an alternative way for operators to either configure an interface for the first time, or to modify an existing configuration.

- 1. Place a previously exported interface configuration file (.sfcc) onto the root directory of a removable USB or mapped network drive accessible to the SPOTFIRE.
- 2. Select the **Configure Interface** option from the **Data Manager Interface** screen.

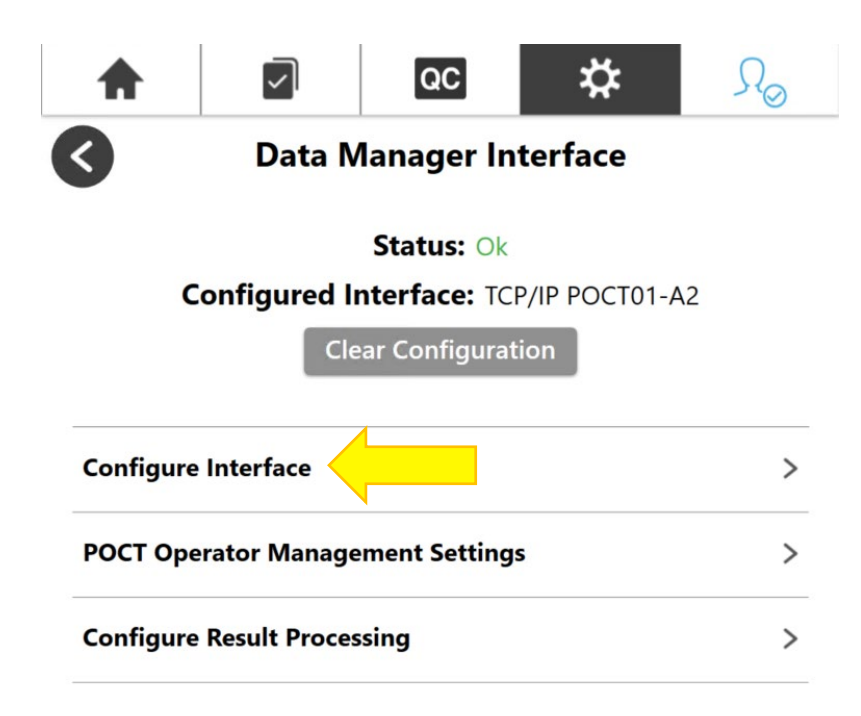

3. Select the **Import** button.

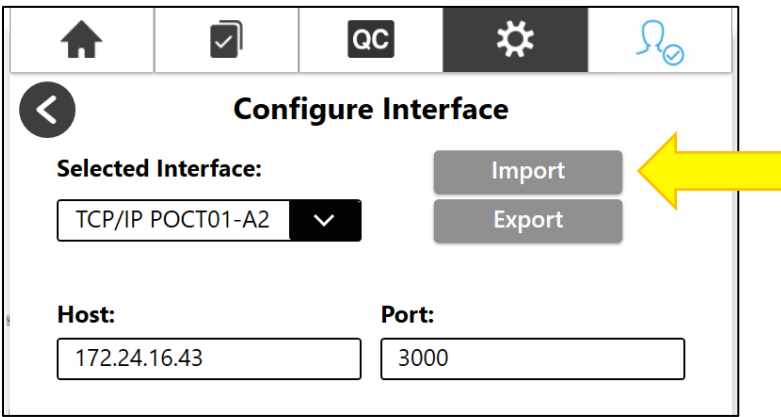

4. Select **Yes** on the Confirm Import dialog to confirm that current configuration settings (if any) will be removed.

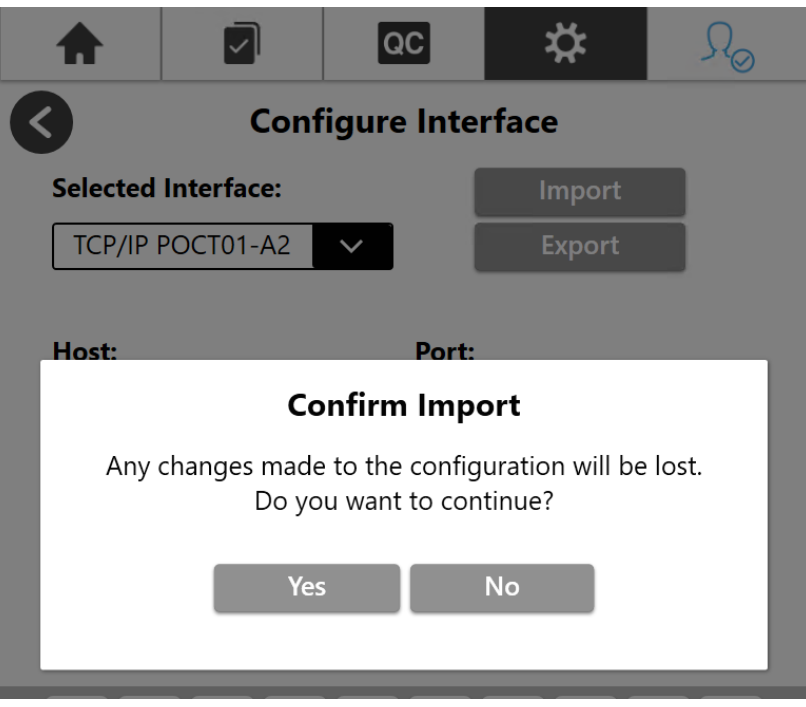

Operators may alternatively select **No** to cancel import and return to the previous screen.

5. Locate the desired import file in the list provided.

**Note**: The software automatically renders the list shown below based on valid .sfcc files found on all available removable and mapped drives.

6. Press the **Select** button corresponding to the appropriate file.

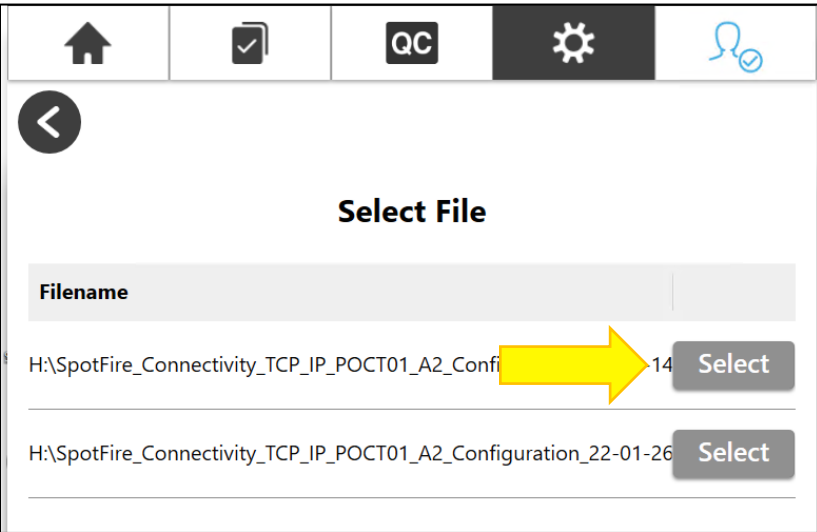

7. Select **OK** to complete file import.

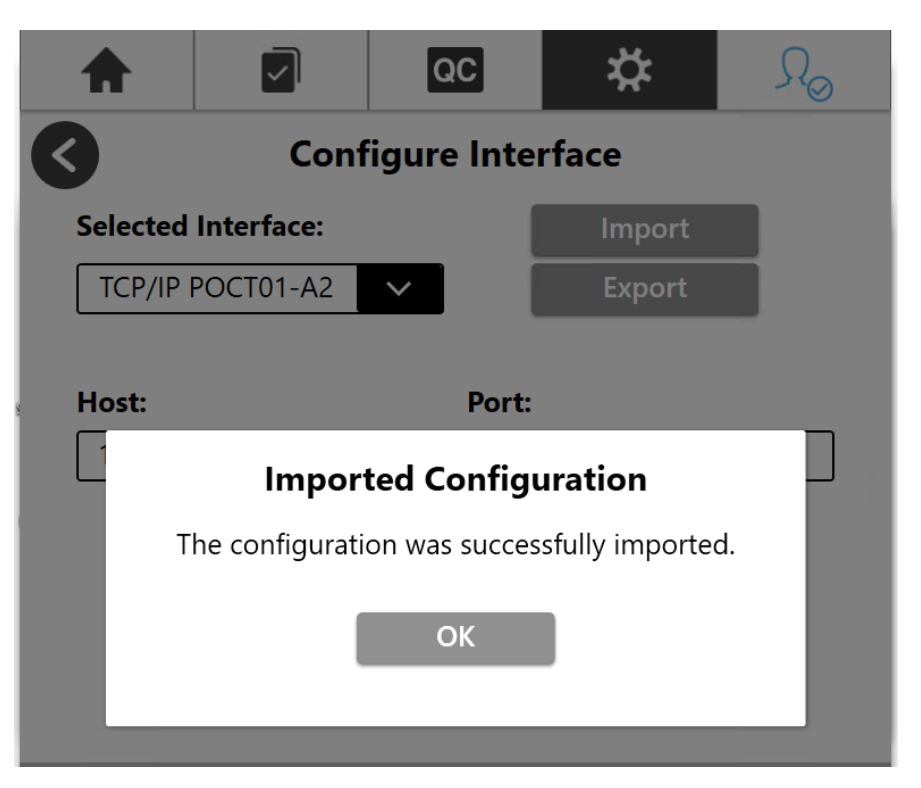

- 8. Verify the imported **Host** and **Port** values on the **Configure Interface** screen.
- 9. Select **Save** to initiate a new connection to the Data Manager.

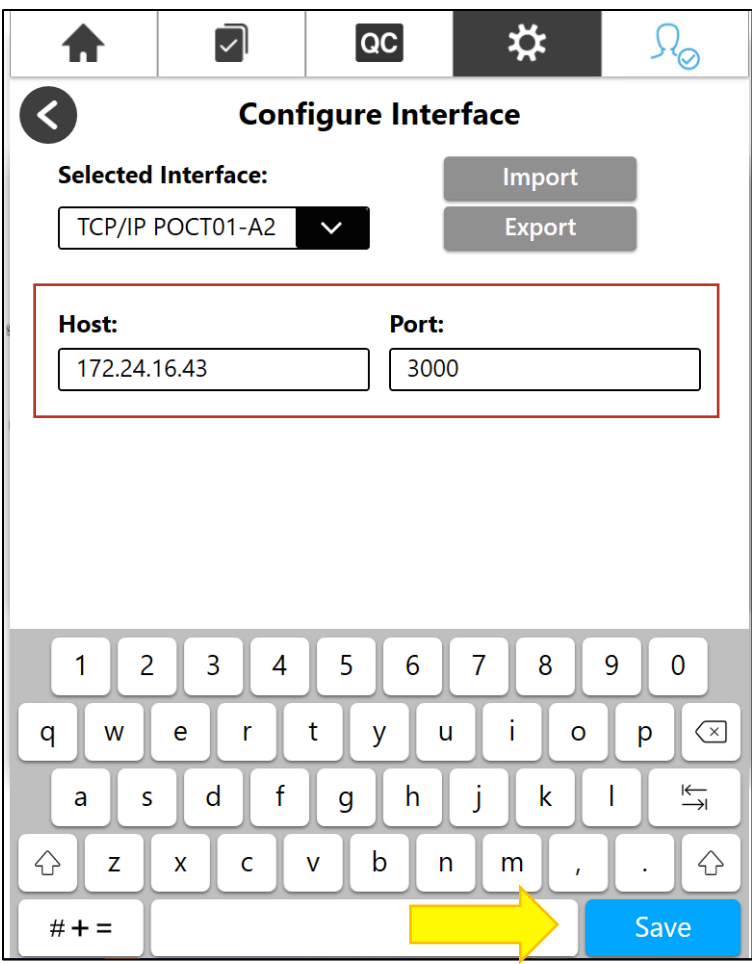

The following dialog message displays after the POCT01-A2 connection is successfully configured.

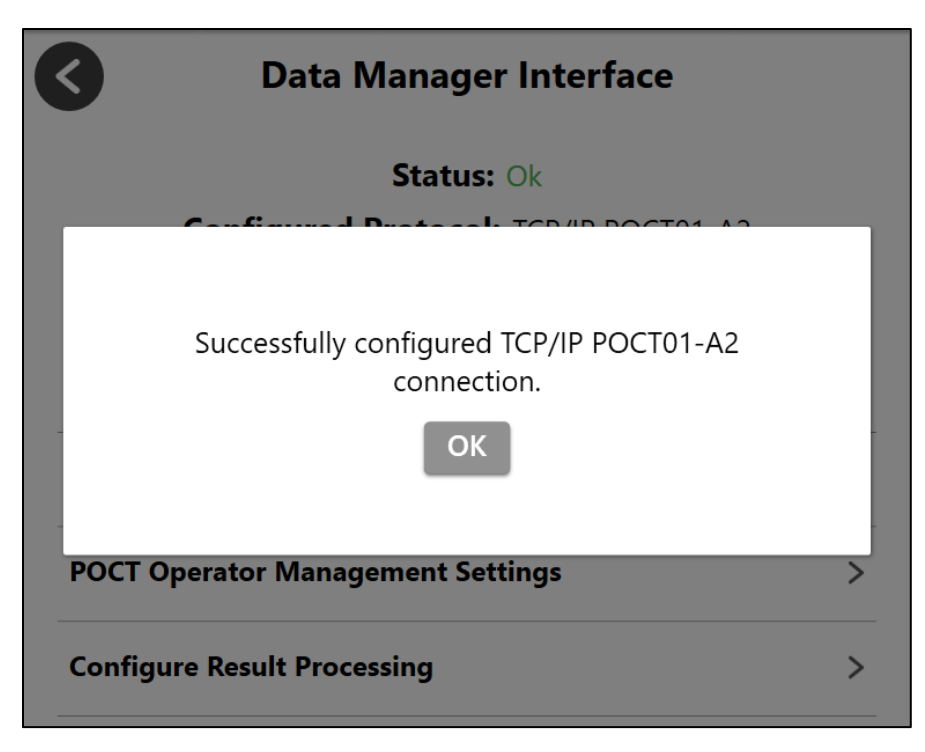

10. Click **OK** to close dialog and return to the **Data Manager Interface** screen.

## <span id="page-20-0"></span>**Clearing Interface Configuration**

The software provides operators the option to clear (or de-configure) the current Data Manager Interface configuration. This option may be useful in scenarios where the current Data Manager has relocated to a different server, is communicating on a new port, or has been replaced entirely. Clearing the configuration may also be used to disable (or turn off) connectivity features on the SPOTFIRE System.

**Note:** Before clearing, it is recommended that operators export their current configuration interface settings to an external file. Refer to section 4.2.1 for details on exporting interface configuration settings.

Follow the steps listed below to clear the current Data Manager Interface configuration:

1. Select the **Clear Configuration** button displayed on the Data Manager Interface screen.

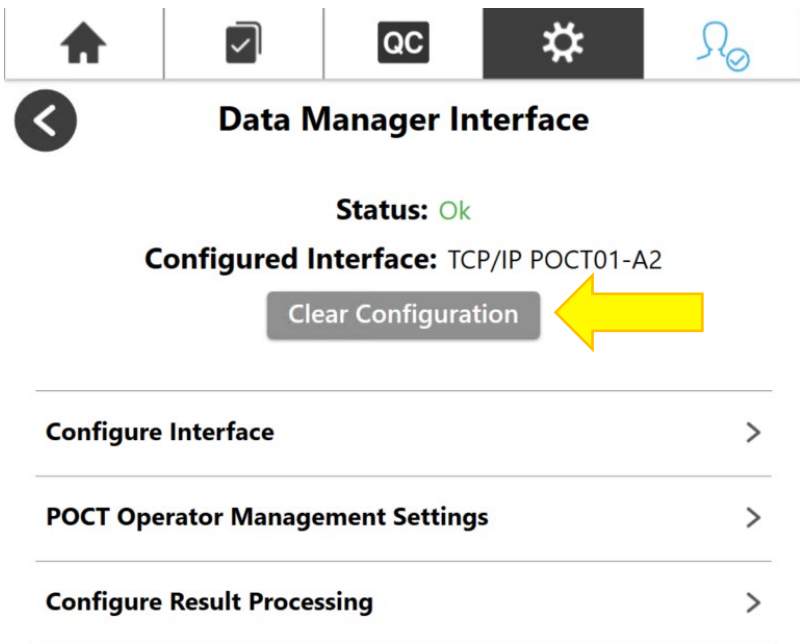

**Note**: The **Clear Configuration** button activates only if an interface is currently configured.

2. Select **OK** on the confirmation prompt (shown below) to confirm the action.

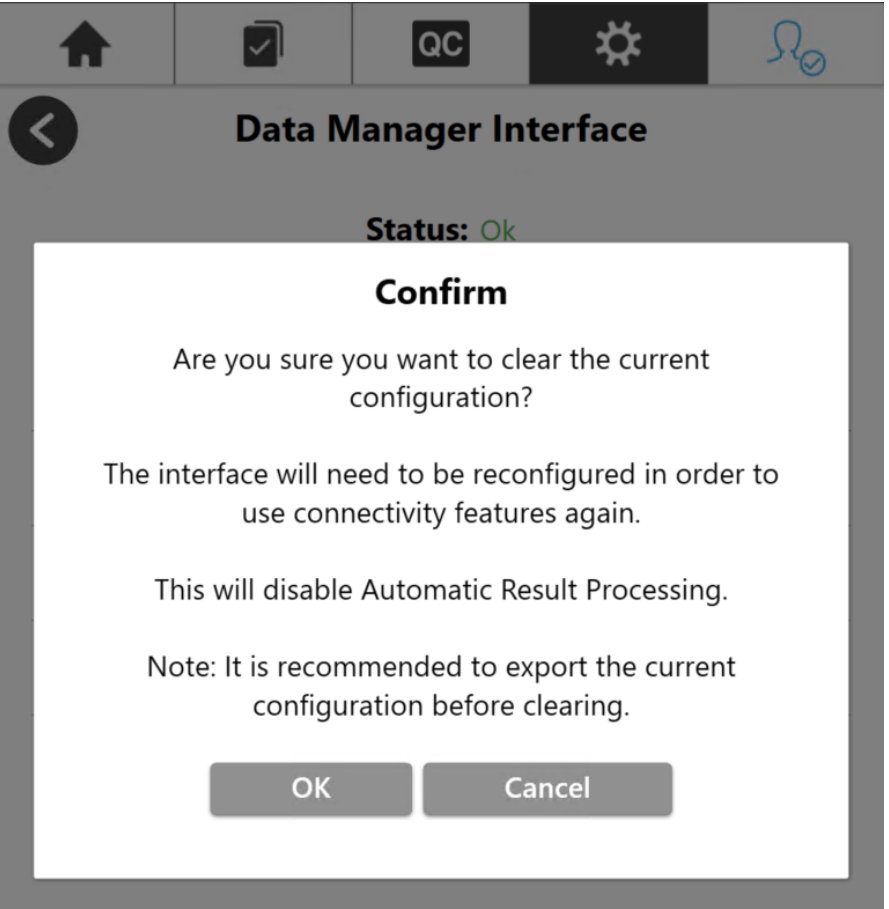

**Note:** Operators may alternatively select **Cancel** to retain the current configuration and return to the Data Manager Interface screen.

3. If applicable, select **OK** on the confirmation prompt below to revert the Operator Management Source setting to "Local".

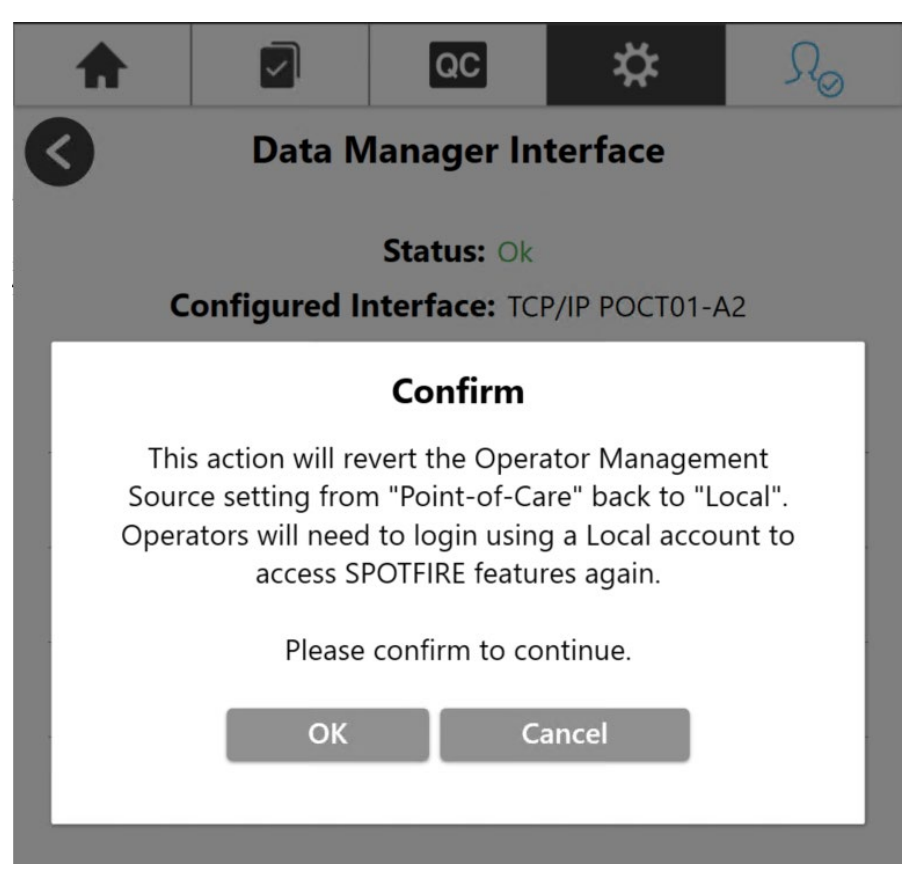

**Note**: This step applies only if the Operator Management Source setting was previously set to "Point-of-Care". For more information on Operator Management Source selection, refer to section 4.5.

**Note:** Operators may alternatively select **Cancel** to retain the current Data Manager Interface configuration and Operator Management Source setting.

4. Upon confirmation, verify the **Status** updates to "Not Configured" and the **Configured Interface**  updates to "None".

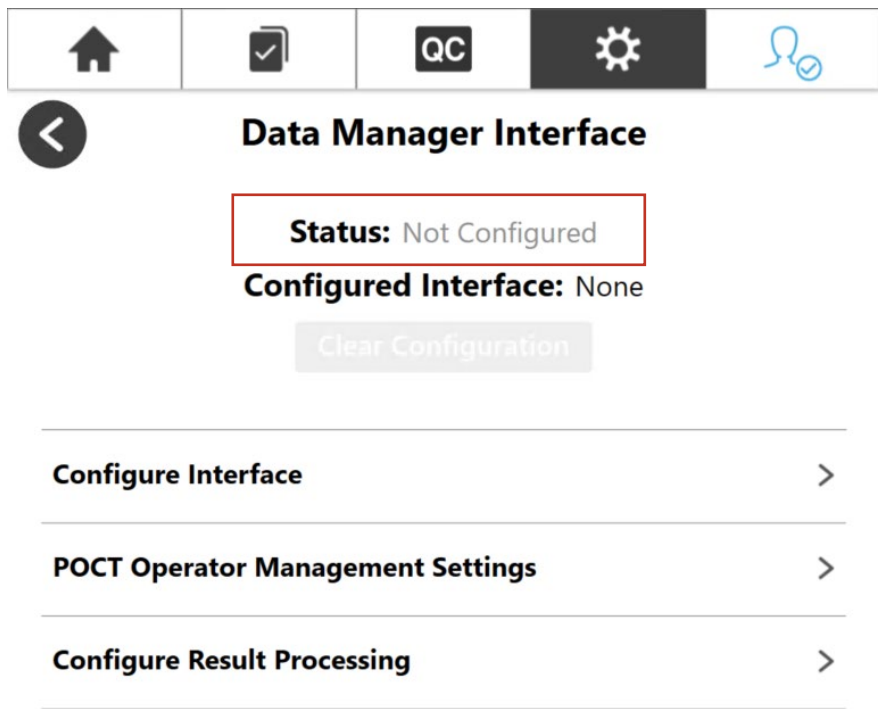

## <span id="page-23-0"></span>**4.3. Transmitting Test Results**

The SPOTFIRE Connectivity Software allows patient and QC test results associated with completed pouch runs to be automatically or manually sent to the connected Data Manager. Instructions for enabling/disabling **Automatic Result Processing** on the SPOTFIRE System are provided in section 4.3.1. The sections below provide instructions for manually transmitting completed test results.

There are two options for manually transmitting test results to a data manager:

- 1. A single test result can be transmitted from the Test Report screen.
- 2. One or more test results can be selected and transmitted from the Patient (or QC) Test Results screen(s).

**Note**: The instructions below demonstrate steps for transmitting patient test results, but the same steps may be used to transmit QC test results.

## <span id="page-23-1"></span>**Transmit from Test Report**

Complete the following steps to manually transmit a test result from the Test Report screen.

1. Select the Patient Results Tab from the SPOTFIRE toolbar.

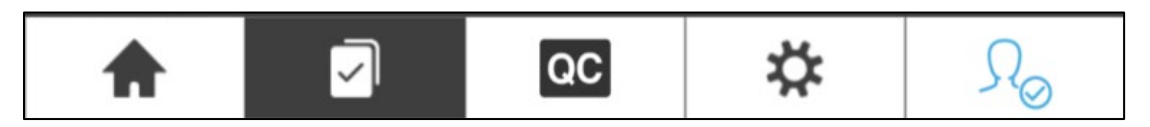

2. Scroll and select any listed test result, as desired, to view the corresponding **Test Report** detail screen.

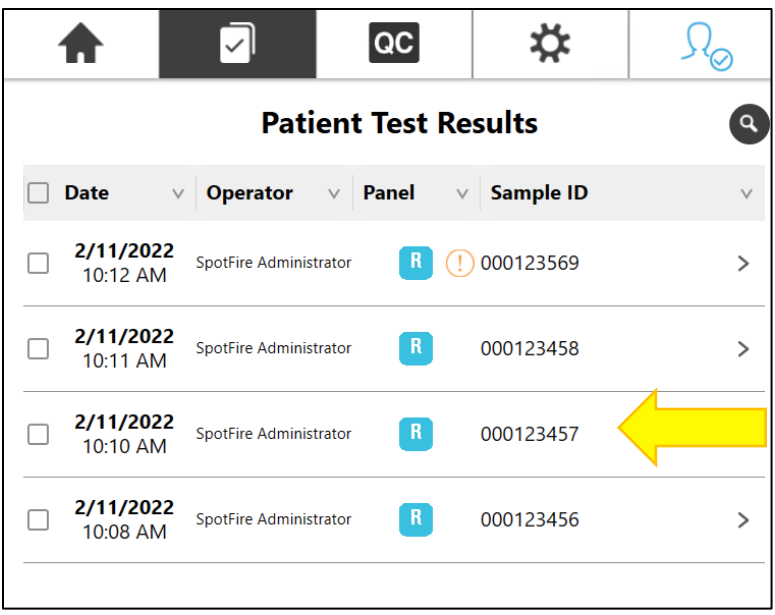

3. Select the **Options** button at the bottom of the selected report.

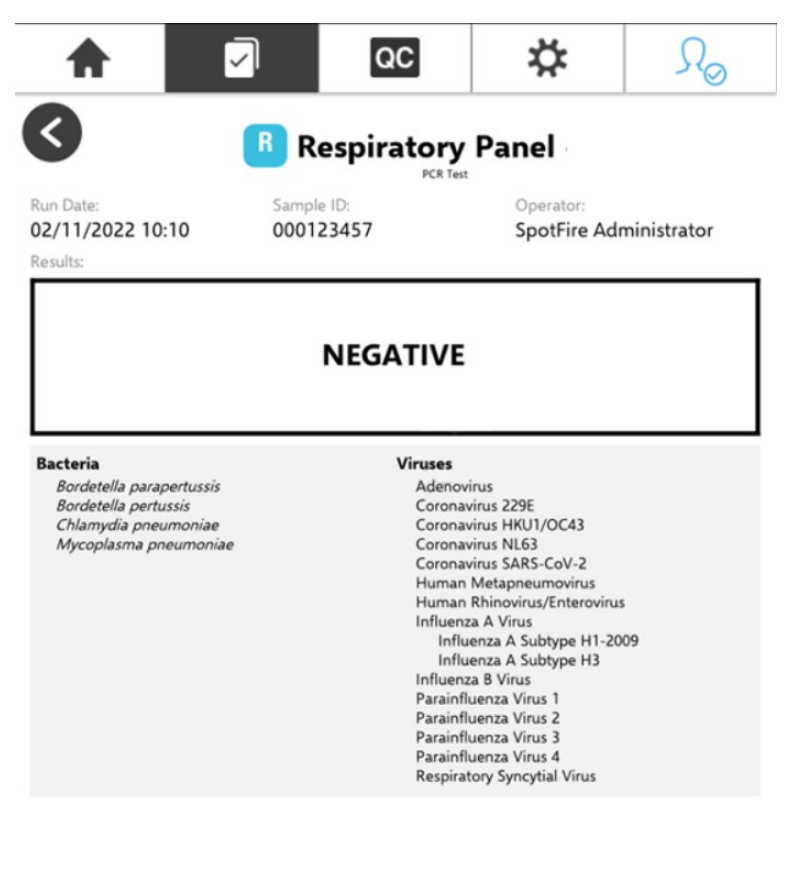

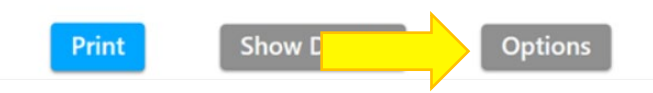

4. Select **Transmit Results** from the **Options** menu.

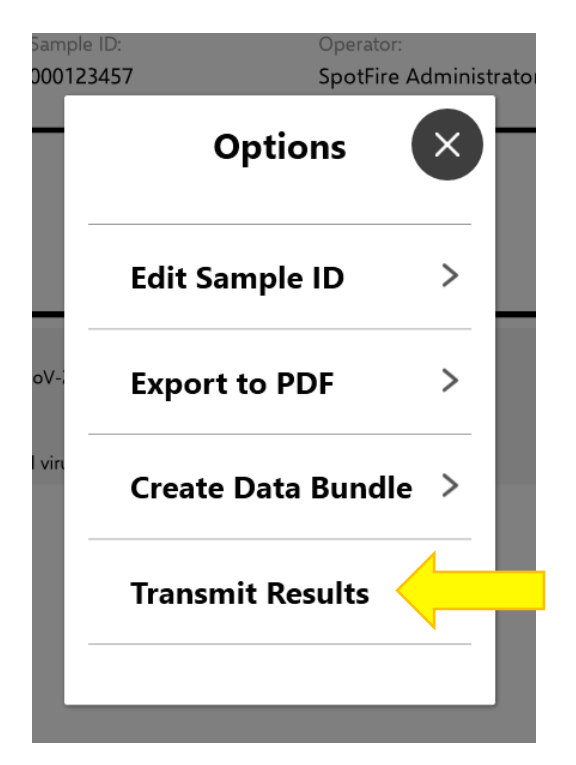

5. Select **OK** to confirm transmission to the connected Data Manager.

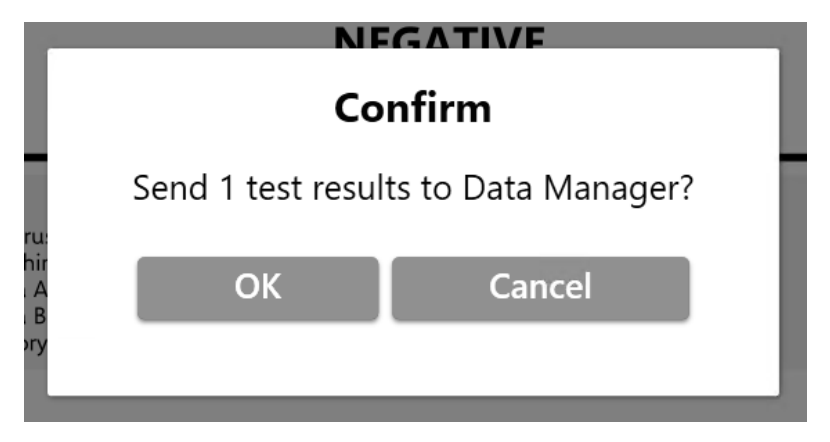

Alternatively, operators may select **Cancel** to return to the **Test Report** screen without transmitting.

6. Select **OK** to acknowledge test result transmission and return to the **Test Report** screen.

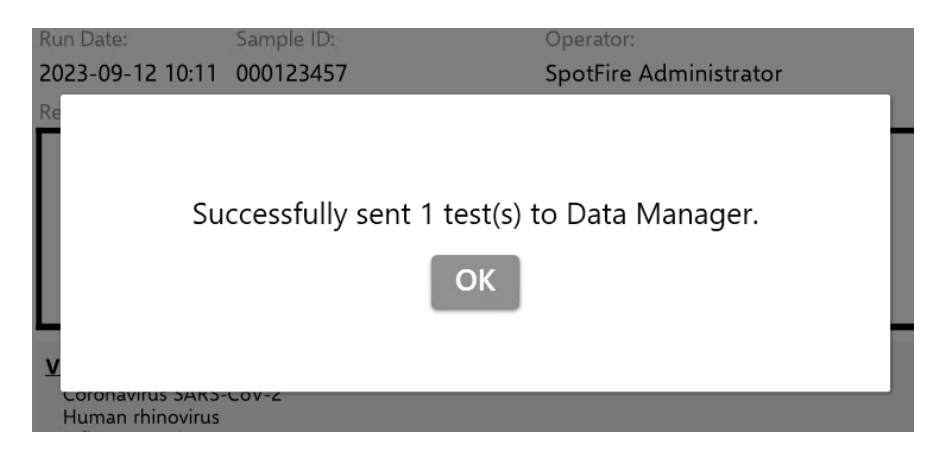

**IMPORTANT:** If the selected test did not successfully complete as a result of a software error, internal control failure, etc. and the **Send Failed Results** setting is currently disabled, the software displays the following prompt when attempting to transmit to the Data Manager:

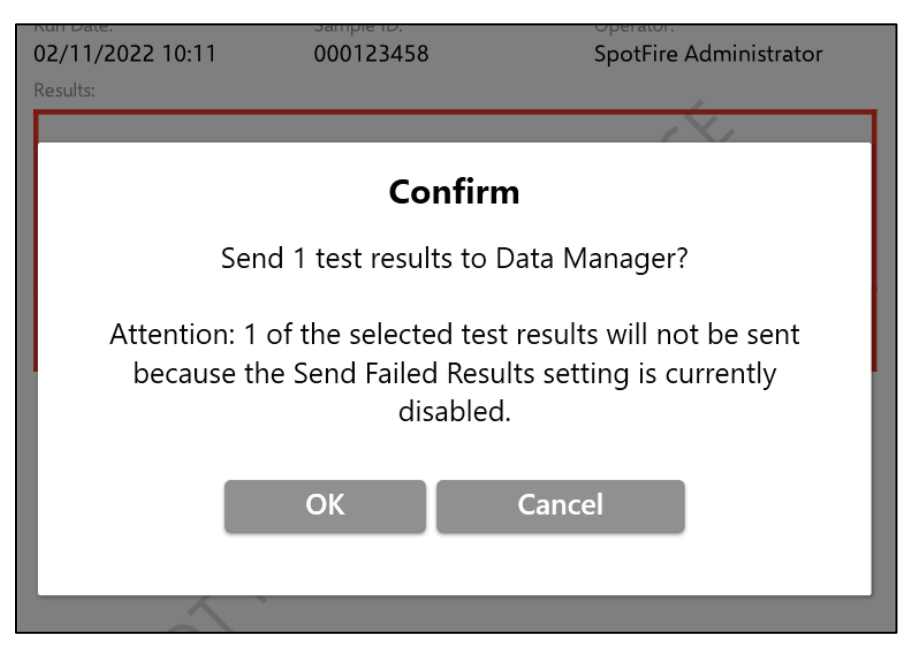

Refer to section 4.4.2 for more information about the **Send Failed Results** setting.

## <span id="page-27-0"></span>**4.3.2. Transmit from Test Results**

Complete the following steps to manually transmit one or more results from the **Patient** or **QC Test Results** screens.

1. Scroll and select the checkboxes corresponding to any of the test results listed on the **Test Result** summary screen.

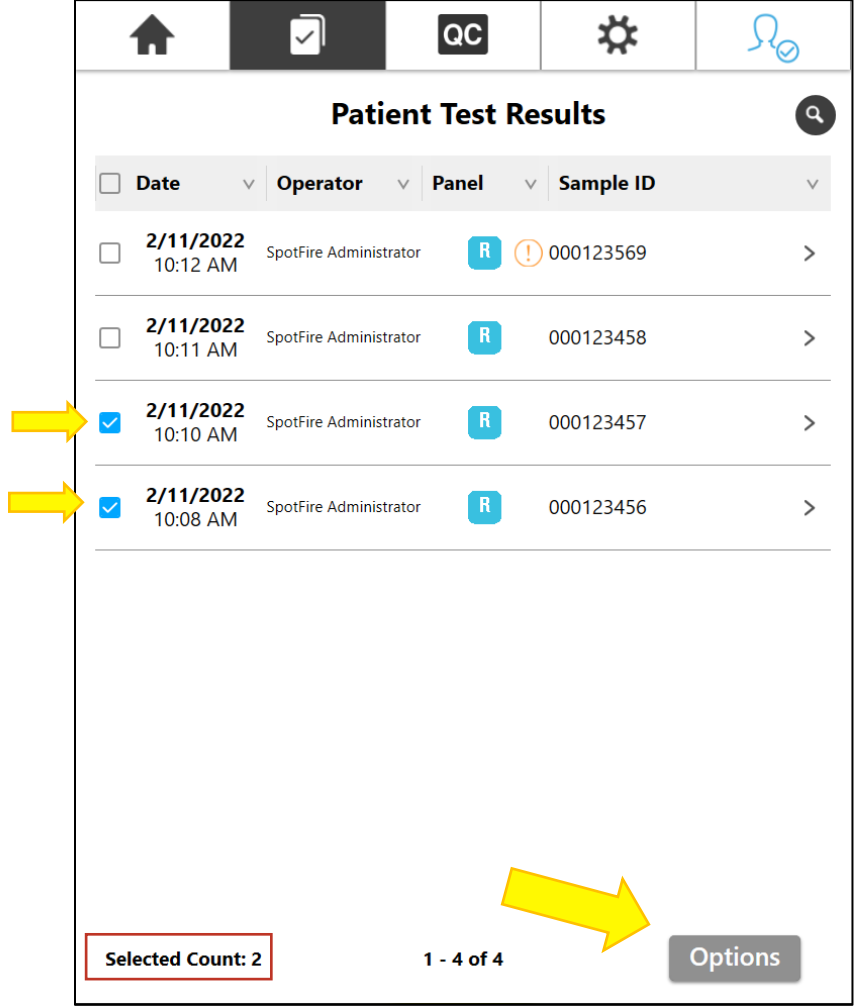

The **Selected Count** displays at the bottom of the screen to indicate the number of test results currently selected.

- 2. Select **Options**.
- 3. Select **Transmit Results** from the **Options** menu.

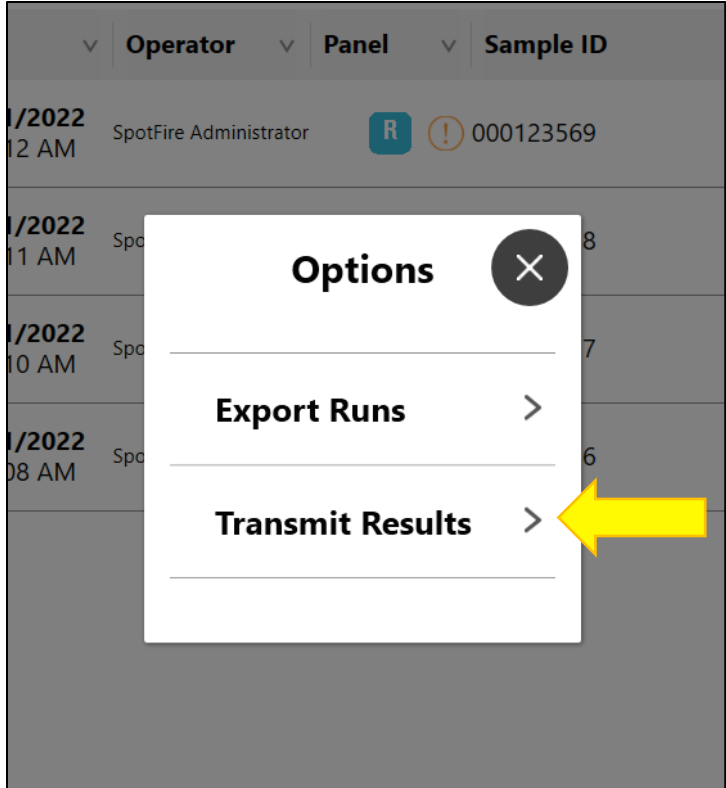

4. Select **OK** to confirm transmission of each selected test result to the Data Manager.

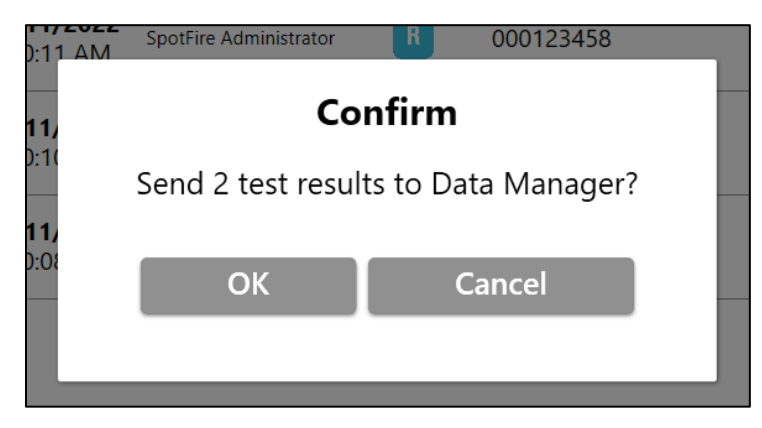

Alternatively, operators may select **Cancel** to return to the **Test Results** summary screen without transmitting.

5. Select **OK** to acknowledge transmission.

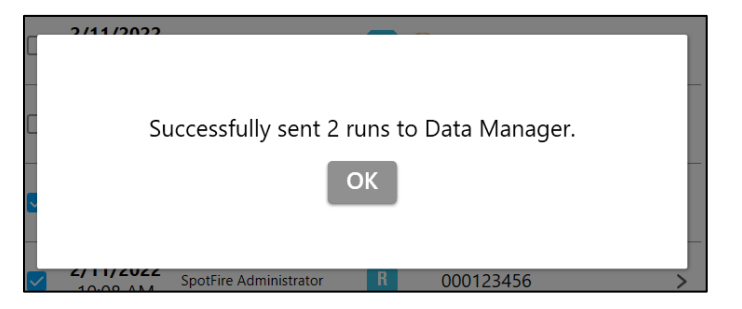

**IMPORTANT**: If any of the selected tests did not successfully complete as a result of a software error, internal control failure, etc. and the **Send Failed Results** setting is currently disabled, the software displays the following prompt when attempting to transmit to the Data Manager:

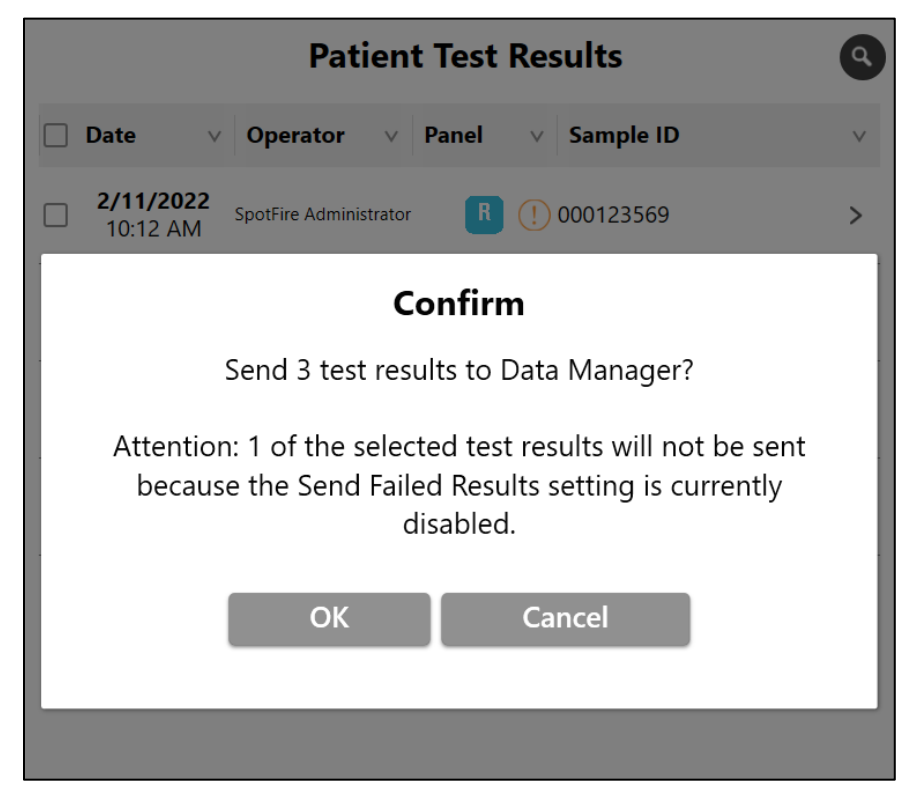

In this scenario, selecting **OK** transmits only the selected test results that completed successfully. Refer to section 4.3.2 for more information about the **Send Failed Results** setting.

## <span id="page-29-0"></span>**View Transmission Status**

Transmission status for all automatically or manually transmitted test results are recorded in the SPOTFIRE Audit Log. The Audit Log indicates if a test result transmitted successfully to the Data Manager or if the transmission failed.

The following section provides instructions for using the Audit Log to view the status for any previously transmitted test results. Refer to BFR0001-1641 *BIOFIRE® SPOTFIRE® System Operator's Manual* For details about other types of events that are recorded in the Audit Log.

1. Select the **Settings** icon from the main toolbar, then select **Audit Log** from the menu provided.

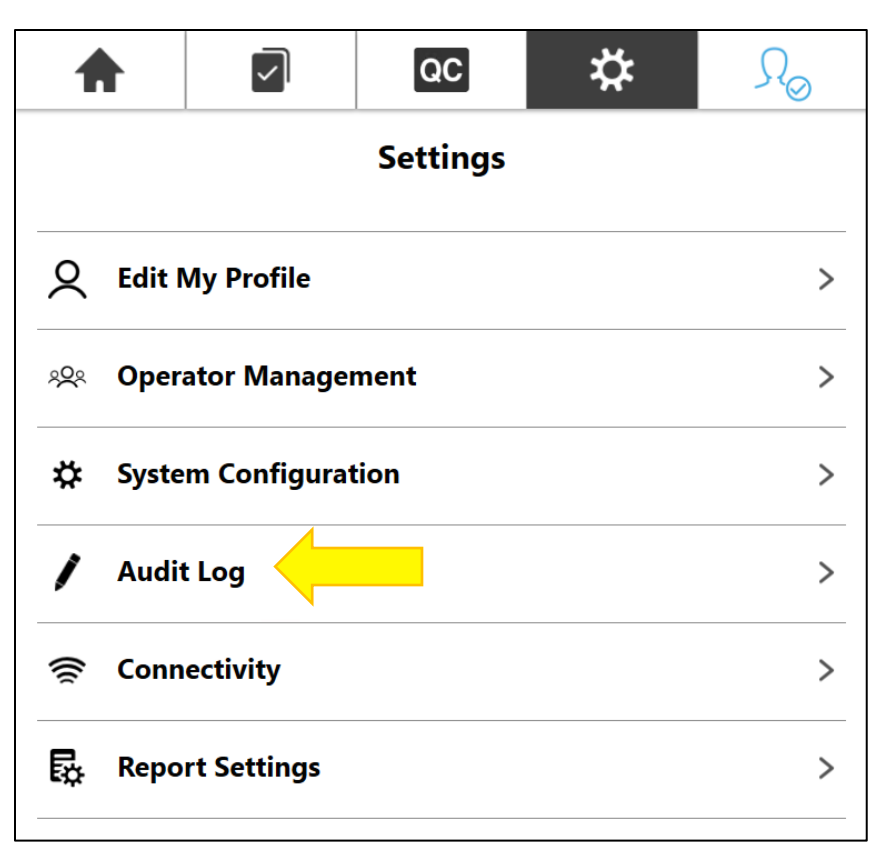

SPOTFIRE system, module, and operator events are displayed in a scrollable summary list. By default, events are sorted by date/time (most recent on top). Transmissions to the Data Manager appear in the list with an **Event** type of "Sent Run".

2. Select the **Advanced Search** icon in the upper-right of the **Audit Log** screen to filter on Sent Run events.

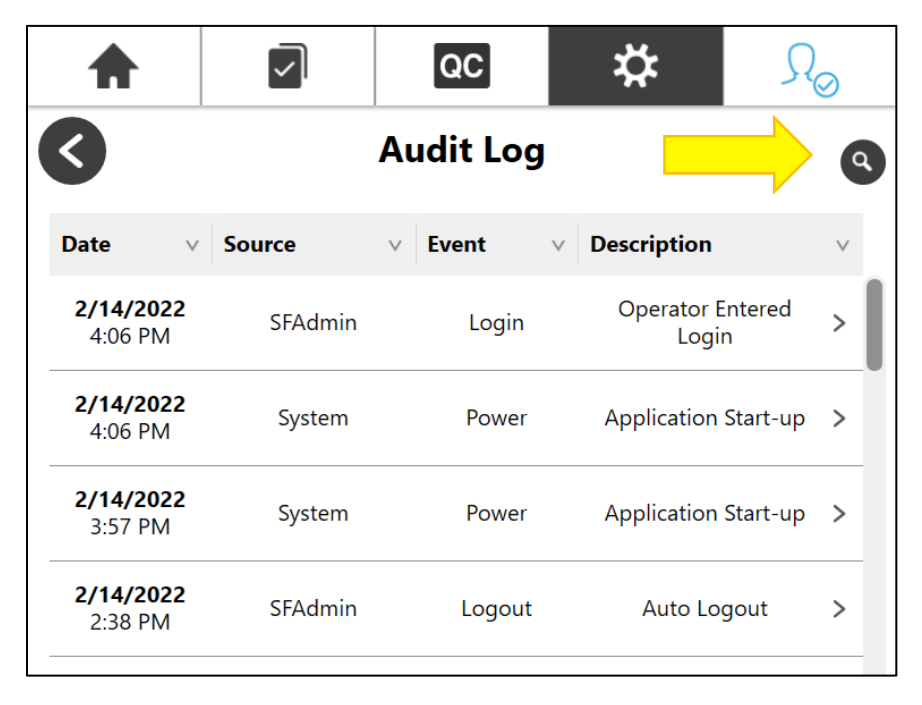

3. Start typing "Sent Run" into the **Event** field on the **Advanced Search** screen. A list of available **Event** types dynamically displays based on the operator input, as shown in the figure below:

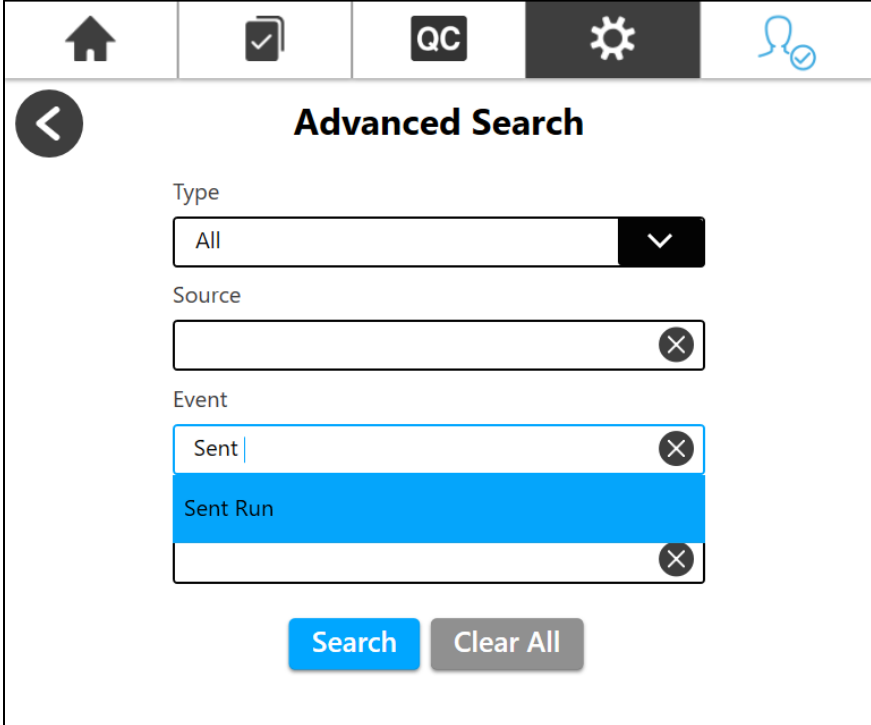

4. Select **Search**.

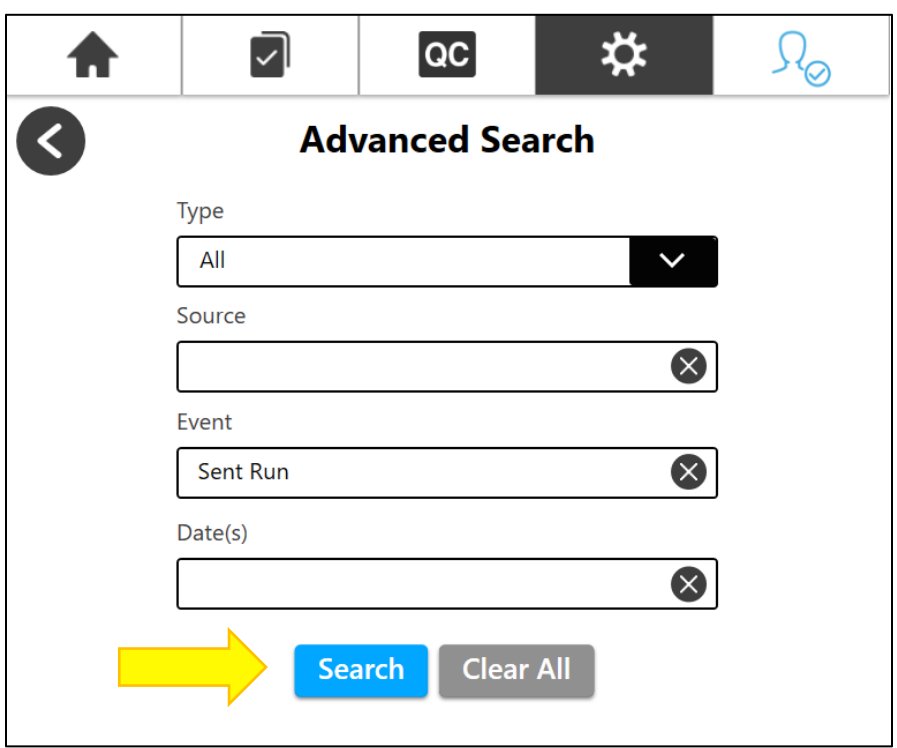

5. Select any of the events listed to view the corresponding **Audit Entry Information**.

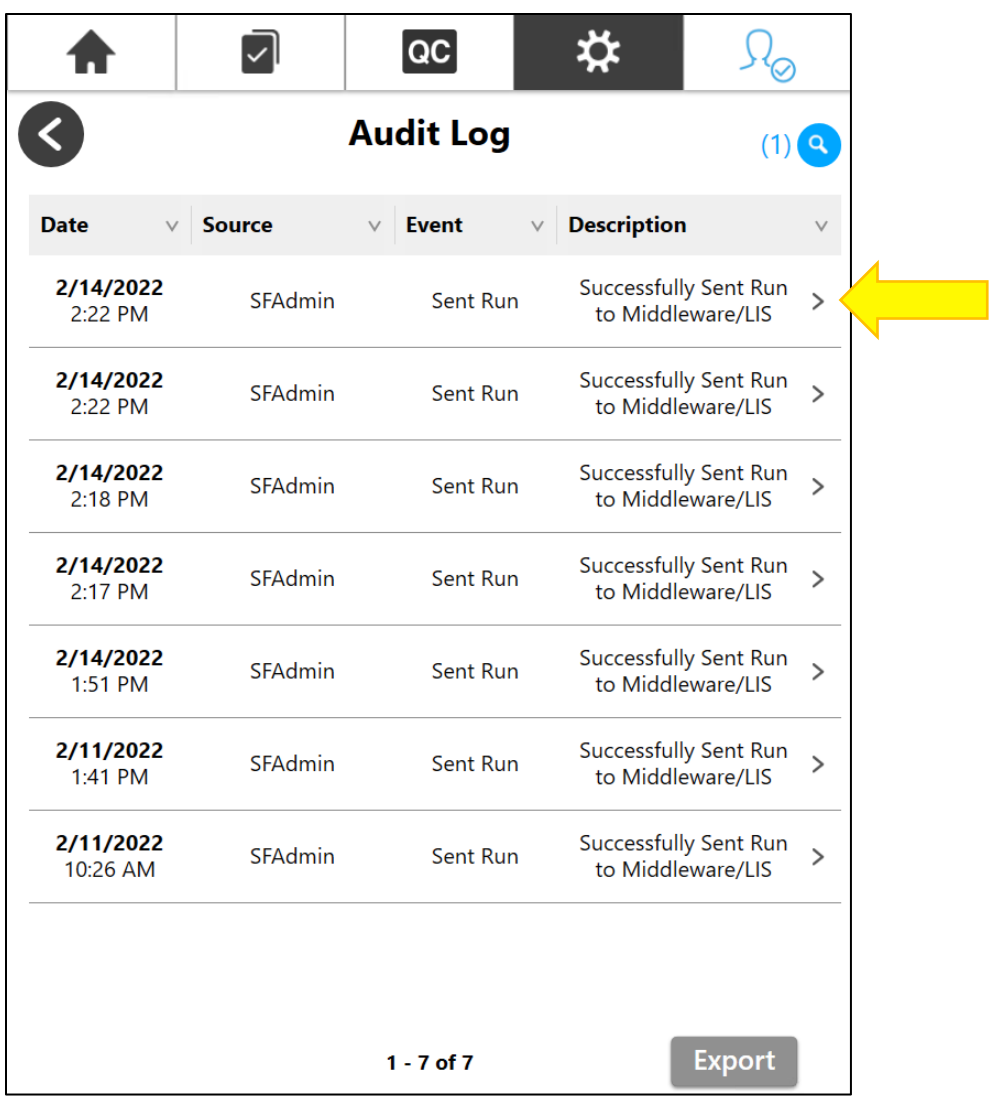

The **Audit Entry Information** screen displays the following information for Sent Run events:

- **Operator ID**: Displays only for manually transmitted test results.
- **Date**: Date and time of transmission.
- **Description**: Indicates whether the transmission succeeded or failed.
- **More Information**: Identifies the Pouch Serial Number and Sample ID associated with the transmitted test result.

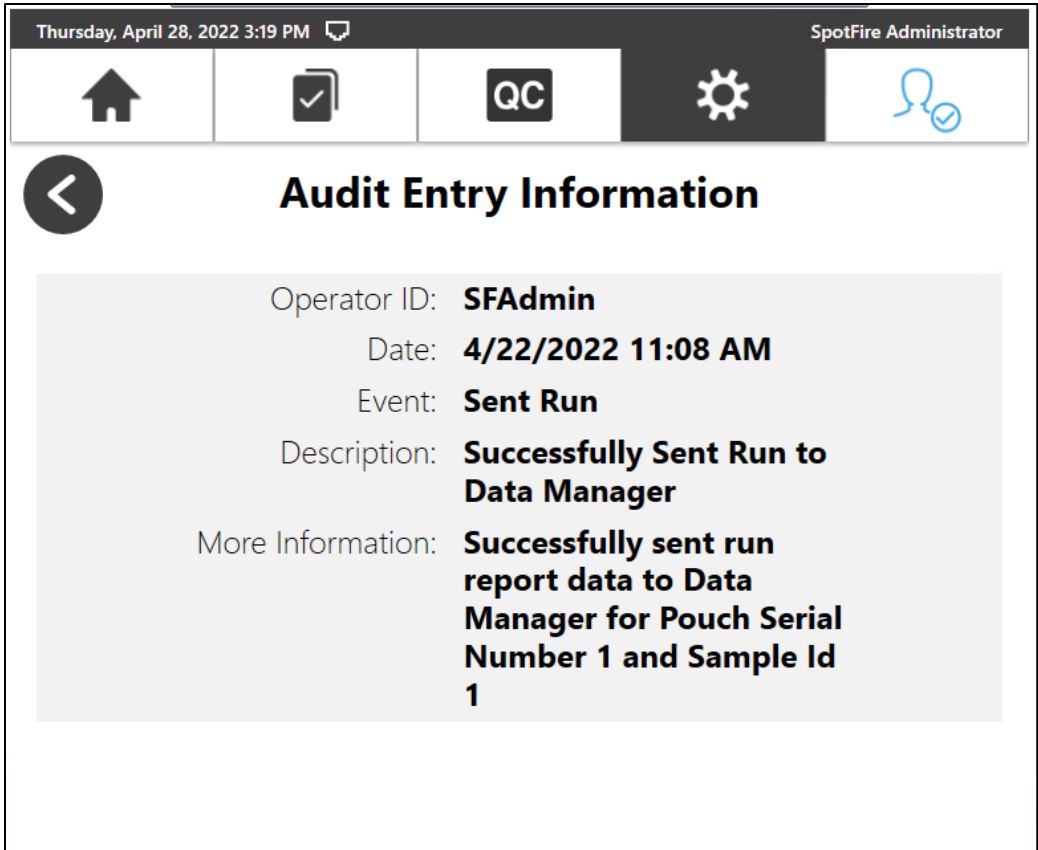

## <span id="page-33-0"></span>**4.4. Configure Result Processing Settings**

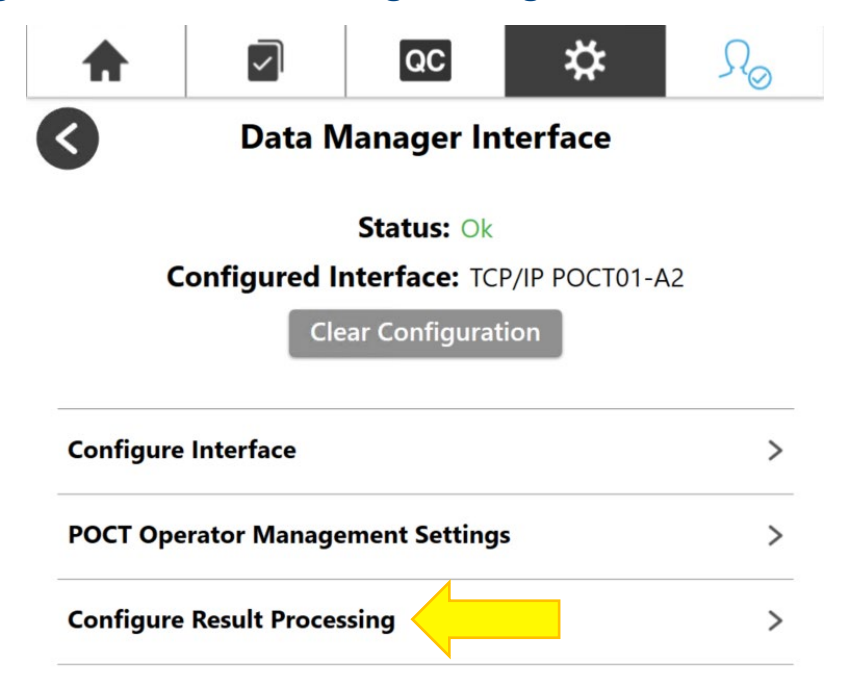

Settings on the **Configure Result Processing** screen can be updated only when a Data Manager Interface is currently configured. The settings become locked when the Data Manager Interface Status is "Not Configured", as shown below:

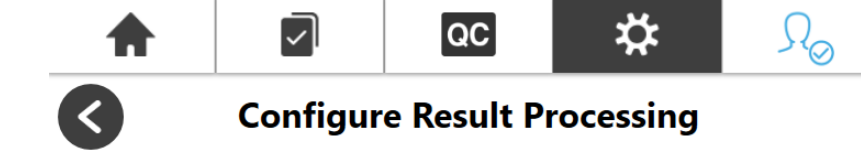

These settings are currently disabled because no interface is configured.

#### **Automatic Result Processing**

When enabled, newly-completed test results are automatically sent to the configured Data Manager Interface (excludes previously-completed test results). Operators have the option to manually send any previously-completed test results from the Patient and QC Test Results screens.

#### **Send Failed Results**

When enabled, operators have the option to manually send failed test results to the configured Data Manager Interface from the Patient and QC Test Results screens. Failed test results will be sent automatically if Automatic Result Processing is also enabled. When disabled, only passing test results may be sent.

#### **Send Control Tm**

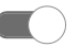

When enabled, PCR2 and RNA Process Control melting temperatures (Tm) are included in the test results sent to the configured Data Manager Interface. Control Tm are not typically included in test results, but may be used by certain institutions.

After the Data Manager interface is configured, all the settings provided on the **Configure Result Processing** screen can be enabled or disabled using either of the two methods listed below:

1. A SPOTFIRE Administrator selects the corresponding toggle switch directly through the user interface, as shown in the figure below.

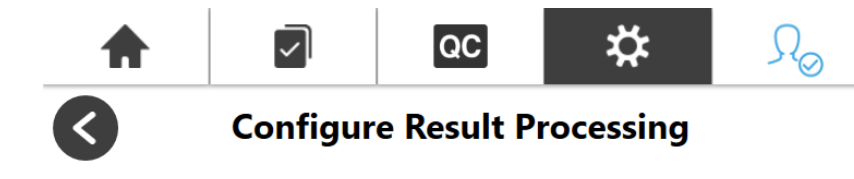

#### **Automatic Result Processing**

When enabled, newly-completed test results are automatically sent to the configured Data Manager Interface (excludes previously-completed test results). Operators have the option to manually send any previously-completed test results from the Patient and QC Test Results screens.

#### **Send Failed Results**

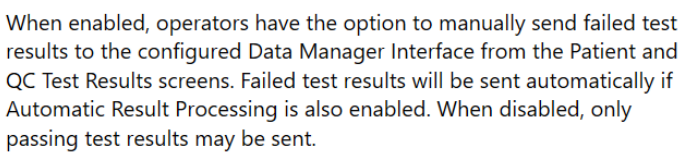

#### **Send Control Tm**

When enabled, PCR2 and RNA Process Control melting temperatures (Tm) are included in the test results sent to the configured Data Manager Interface. Control Tm are not typically included in test results, but may be used by certain institutions.

2. The Data Manager remotely updates one or more settings via the POCT01-A2 interface. These updates are triggered when the Data Manager sends a SPOTFIRE Device Settings message to the SPOTFIRE System. Refer to section 4.6 for a complete list of SPOTFIRE Device Settings that may be enabled/disabled via the POCT01-A2 interface.

Additionally, refer to BFR0001-5795: *BIOFIRE® SPOTFIRE® POCT01-A2 Interface Driver Development Guide* for more information about Device Settings messages and associated protocols.

**Note**: All settings on the **Configure Result Processing** screen are disabled by default.

## <span id="page-35-0"></span>**A.4.1. Automatic Result Processing**

The Automatic Run Processing setting, when enabled, allows future test results to be automatically sent to the Data Manager as patient and QC tests complete on the connected SPOTFIRE Modules. Any test results that completed prior to enabling the Automatic Result Processing setting must be transmitted manually, if necessary. Refer to section 4.3 for instructions on manually transmitting test results.

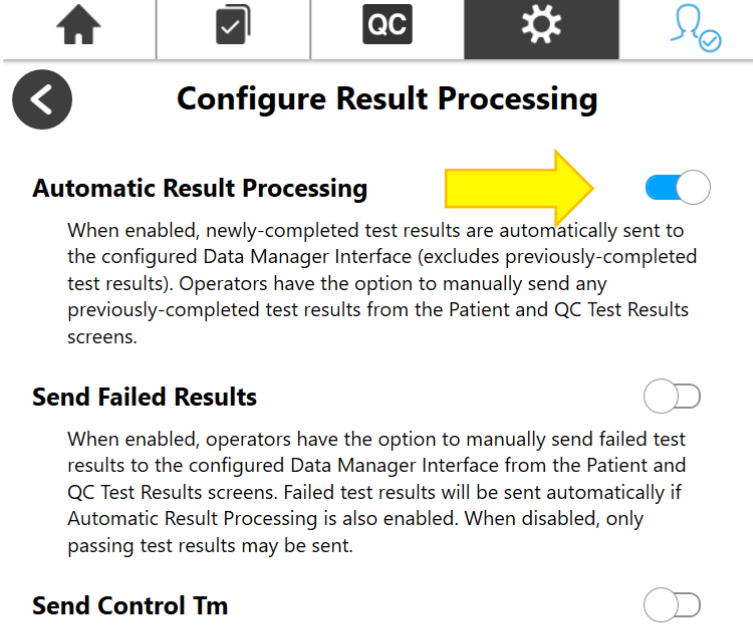

When enabled, PCR2 and RNA Process Control melting temperatures (Tm) are included in the test results sent to the configured Data Manager Interface. Control Tm are not typically included in test results, but may be used by certain institutions.

When **Automatic Result Processing** is enabled, test results are typically sent to the Data Manager within two (2) minutes of test completion, though transmission times may be slower during periods of high network activity.

The transmission status for all automatically processed test results is recorded in the SPOTFIRE Audit Log. Refer to section 4.3.3 for more information about using the SPOTFIRE Audit Log.

If a test result initially fails to transmit, the SPOTFIRE Connectivity Software will automatically retry the transmission two (2) additional times before failing. Any test results that fail to transmit during automatic processing may be manually processed by an operator at a later time.

**Note**: The software will automatically disable the **Automatic Result Processing** setting when the Data Manager interface configuration is cleared. Refer to section 4.2.3 for more information about clearing the interface configuration.

## <span id="page-36-0"></span>**Send Failed Results**

The **Send Failed Results** setting, when enabled, allows patient and QC test results with a failure result code to be sent to the Data Manager. Failed test results may occur as a result of a software or instrument error.

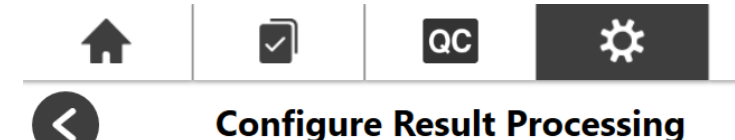

#### **Automatic Result Processing**

When enabled, newly-completed test results are automatically sent to the configured Data Manager Interface (excludes previously-completed test results). Operators have the option to manually send any previously-completed test results from the Patient and QC Test Results screens.

#### **Send Failed Results**

When enabled, operators have the option to manually send failed test results to the configured Data Manager Interface from the Patient and QC Test Results screens. Failed test results will be sent automatically if Automatic Result Processing is also enabled. When disabled, only passing test results may be sent.

#### **Send Control Tm**

When enabled, PCR2 and RNA Process Control melting temperatures (Tm) are included in the test results sent to the configured Data Manager Interface. Control Tm are not typically included in test results, but may be used by certain institutions.

When enabled, any failed test results may be sent manually to the Data Manager, or automatically if the **Automatic Result Processing** setting is also enabled.

## <span id="page-37-0"></span>**4.4.3. Send Control Melt Temperatures (TM)**

The **Send Control T<sub>M</sub>** setting, when enabled, allows internal process control results (i.e., RNA, PCR2) and melting temperatures  $(T_M)$  detected during testing to be included in the electronic test results sent to the Data Manager.

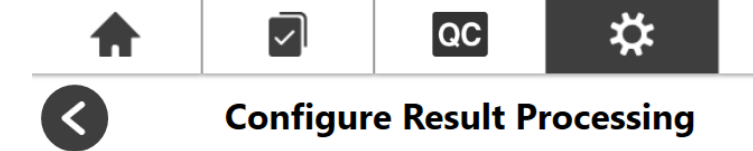

#### **Automatic Result Processing**

When enabled, newly-completed test results are automatically sent to the configured Data Manager Interface (excludes previously-completed test results). Operators have the option to manually send any previously-completed test results from the Patient and QC Test Results screens.

#### **Send Failed Results**

When enabled, operators have the option to manually send failed test results to the configured Data Manager Interface from the Patient and QC Test Results screens. Failed test results will be sent automatically if Automatic Result Processing is also enabled. When disabled, only passing test results may be sent.

#### **Send Control Tm**

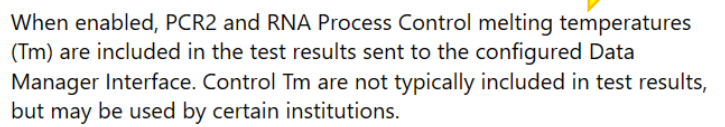

**Note:** Control T<sub>M</sub> values are not typically included in test results but may be desired by certain institutions. Reported units of measure are based on the Unified Code for Units of Measure (UCUM) coding standard.

**Note**: Control T<sub>M</sub> values are reported for passing test results only. Control T<sub>M</sub> values for failed or invalid tests are excluded.

## <span id="page-38-0"></span>**4.5. POCT Operator Management Settings**

When the POCT01-A2 interface is configured, admins have two options for managing operators on the SPOTFIRE System. These options are controlled by the **Operator Management Source** setting:

- 1. **Local**: All operator accounts are created, maintained, or deleted using the SPOTFIRE Software's built-in operator management features. Local operator management is enabled by default and remains the default even after the POCT01-A2 interface is configured.
- 2. **Point-of-Care**: All operator accounts are created, maintained, or deleted remotely by the Data Manager via the POCT01-A2 interface. This option must be manually enabled by an Administrator from the Data Manager user interface.

**Note**: The SPOTFIRE Administrator ("SFAdmin") operator account remains active regardless of the **Operator Management Source** setting and cannot be modified or deleted by the Data Manager.

SPOTFIRE maintains Local and Point-of-Care operator information in two separate databases. This allows Administrators to flexibly toggle between the Local and Point-of-Care settings without impacting stored operator account data.

For example, if the Point-of-Care operator management setting is enabled, all local operator accounts are de-activated and can no longer be used to login to the SPOTFIRE. At that point, operators must login using account credentials provided by the Data Manager.

If the setting is then reverted back to Local, all prior local operator accounts are restored and any operator accounts created by the Data Manager are de-activated. In either case, the Local and Point-of-Care account data remains separate and intact within their respective databases.

**IMPORTANT:** Before enabling Point-of-Care operators, verify that your institution's Data Manager is configured to support SPOTFIRE operators via the POCT01-A2 interface.

The following instructions describe how to enable the Point-of-Care option for operator management:

1. Select the **POCT Operator Management Settings** option from the Data Manager Interface screen.

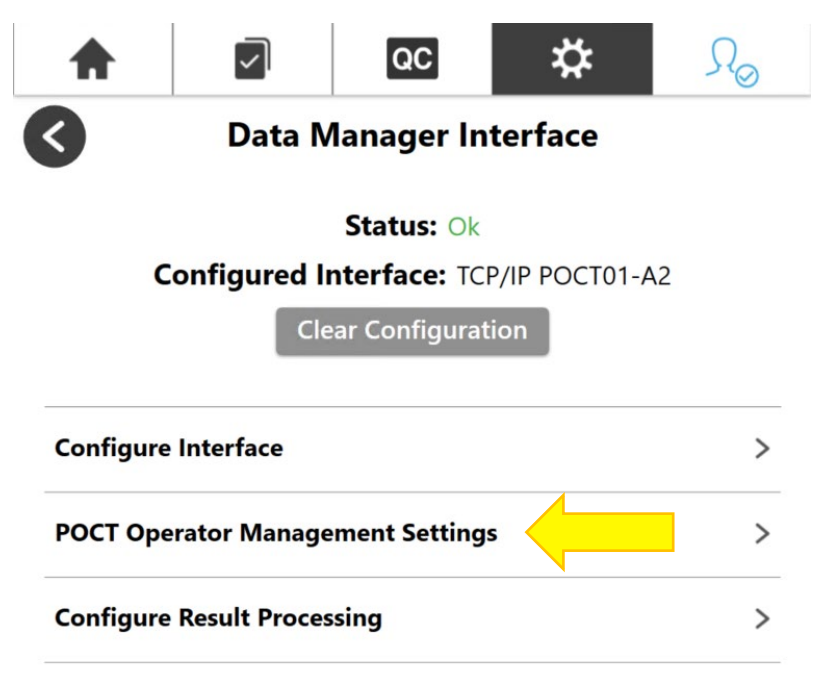

**IMPORTANT: POCT Operator Management Settings** are disabled if no POCT01-A2 interface is currently configured, as shown in the figure below.

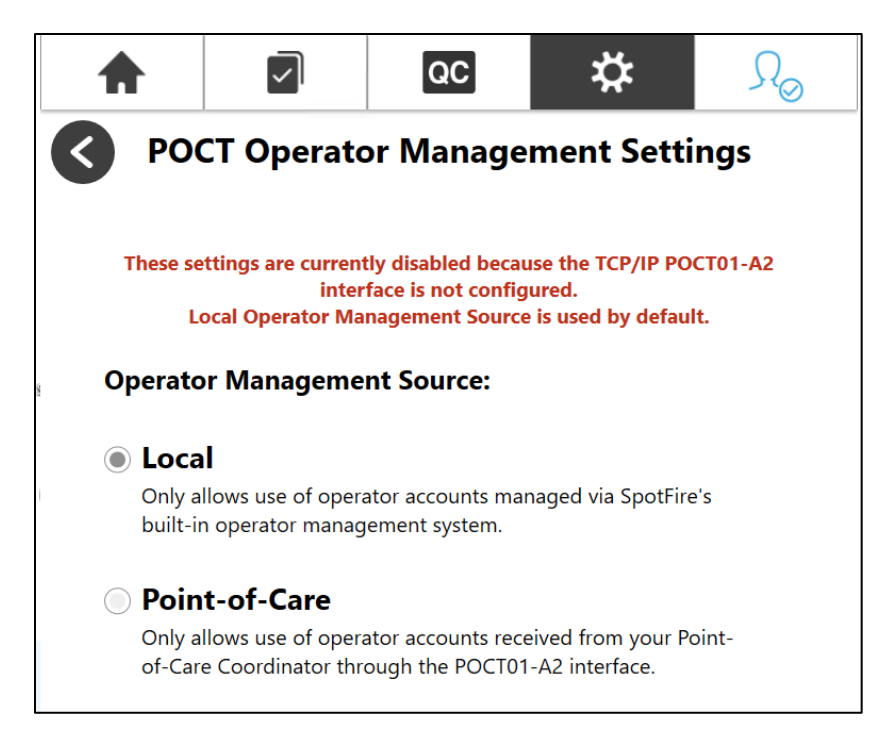

2. Select the **Point-of-Care** option**.**

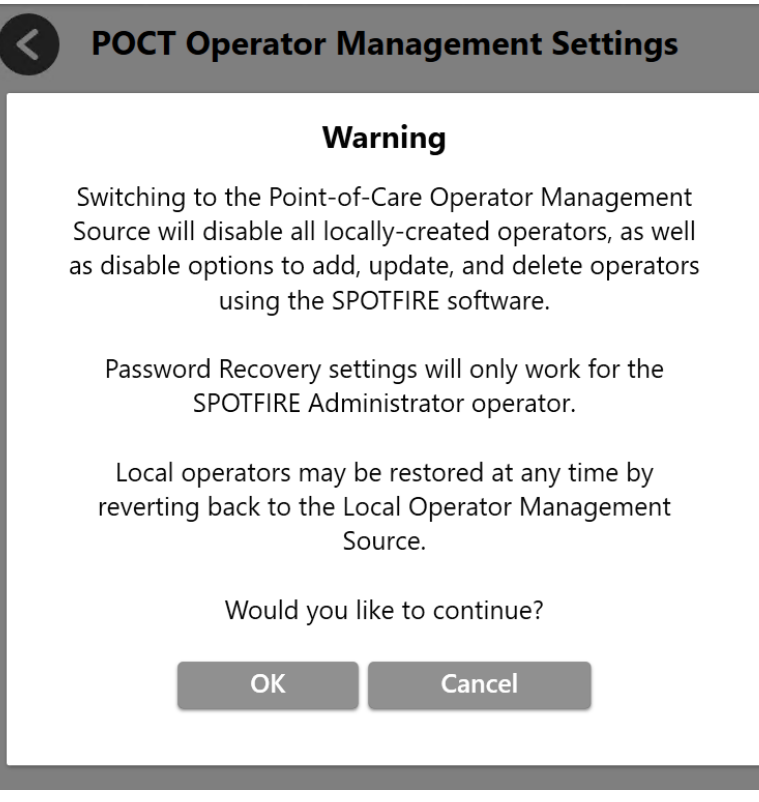

- 3. Select **OK** on the Warning prompt (as shown above) to confirm and acknowledge the following:
	- a. Administrator options to add, update, or delete operators locally will be disabled.
- b. Password Recovery setting will apply to the SPOTFIRE Administrator ("SFAdmin") operator only.
- c. Local operators may be restored at a later time.

Alternatively, operators may select **Cancel** to retain Local operator management settings.

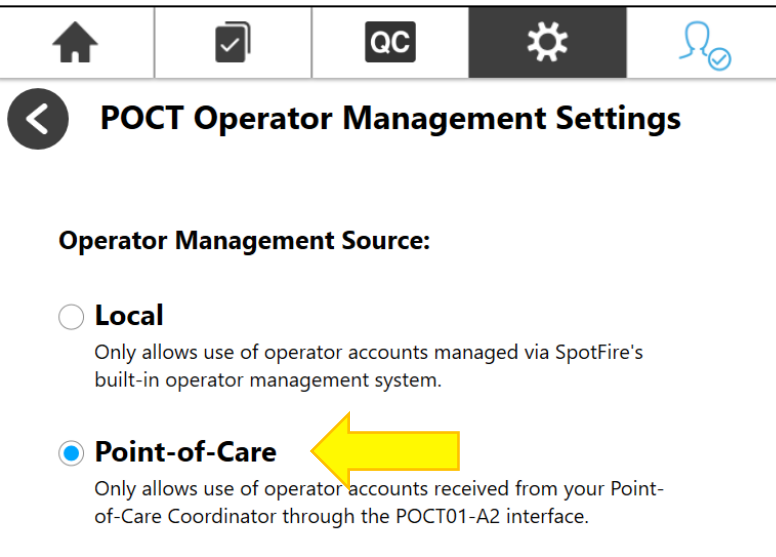

**IMPORTANT:** Changing the **Operator Management Source** setting will automatically log out the current operator *unless* the SPOTFIRE Administrator ("SFAdmin") is currently logged in.

4. If applicable, select **OK** on the *Auto-Logout Notice* to confirm (not applicable if logged in as "SFAdmin").

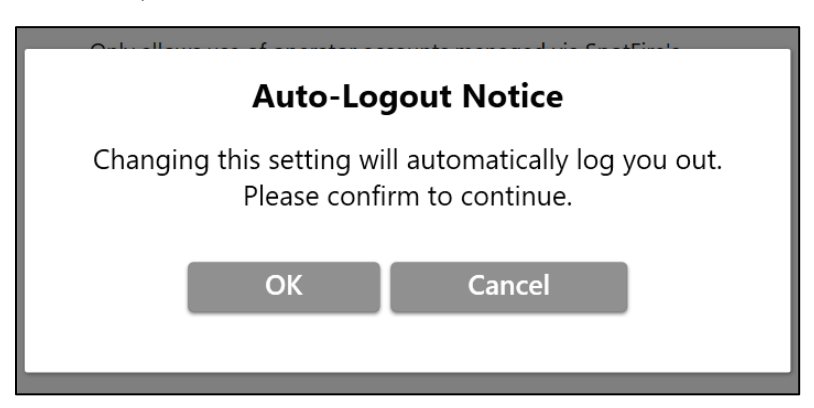

Alternatively, the **Cancel** button may be selected to retain the current **Operator Management Source** setting.

5. Upon automatic log out, select the **Log In** option from the SPOTFIRE toolbar.

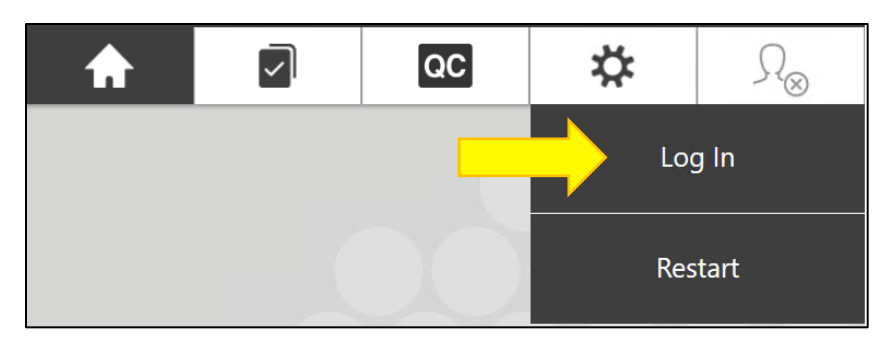

6. Use the on-screen keyboard to enter the **Operator ID** and **Password** assigned by your institution's Data Manager, then select **Done.**

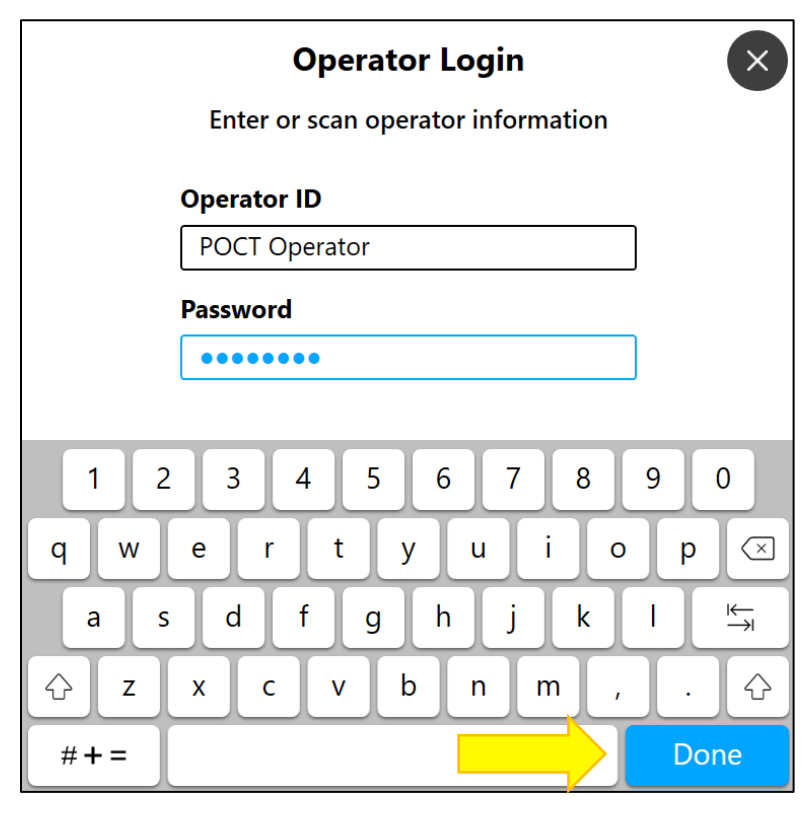

The SPOTFIRE Software authenticates the **Operator ID** and **Password** values against the operator credentials provided by the Data Manager.

Alternatively, operators may also scan a barcode if **Barcode Badge Access** is enabled on the SPOTFIRE System and barcode IDs are issued by your institution. Scanned barcodes must match the values provided by the Point of Care Data Manager if the **Operator Management Source** is set to Point-of-Care. Otherwise, locally managed barcodes will not be recognized if they differ from the values provided by the Data Manager. Refer to BFR0001-1641: *BIOFIRE® SPOTFIRE® System Operator's Manual* for more information on barcodes and other login management options.

If operators are unable to log in after the Operator Management Source setting is changed to Point-of-Care, refer to your institution's POC system administrator to verify your account credentials. Additionally, the SPOTFIRE Administrator ("SFAdmin") may log in at any time to revert the **Operator Management Source** setting, as needed.

**IMPORTANT**: It is **strongly** encouraged that administrators ensure POCT-managed operator lists are refreshed whenever the POCT01-A2 interface is configured to a new Host. This action requires the Data Manager to transmit a Complete Operator List Update message (OPL.R01) to the SPOTFIRE device when the connection to the new Host is established. This will prevent obsolete operator profiles associated with the former Host (if any) from being used to login to the SPOTFIRE device. Consult with your institution's POC system administrator for additional information.

**Note**: Updates to SPOTFIRE Operator Lists via the POCT01-A2 are not currently recorded in the SPOTFIRE Audit Log.

**Note**: Point-of-Care managed operators can successfully log into SPOTFIRE even if the POCT01-A2 interface is currently disconnected (e.g. in an Error status). The **Operator Management Source** setting will not automatically revert back to Local if the POCT01-A2 interface disconnects.

## <span id="page-43-0"></span>**View Point-of-Care Operator Lists**

To view operator lists received from the Data Manager after the **Operator Management Source** setting is changed to Point-of-Care:

- 1. Log in to SPOTFIRE as an administrator and select the **Settings** tab from the SPOTFIRE toolbar.
- 2. Select the **Operator Management** option.
- 3. Select the **Operator List** option.

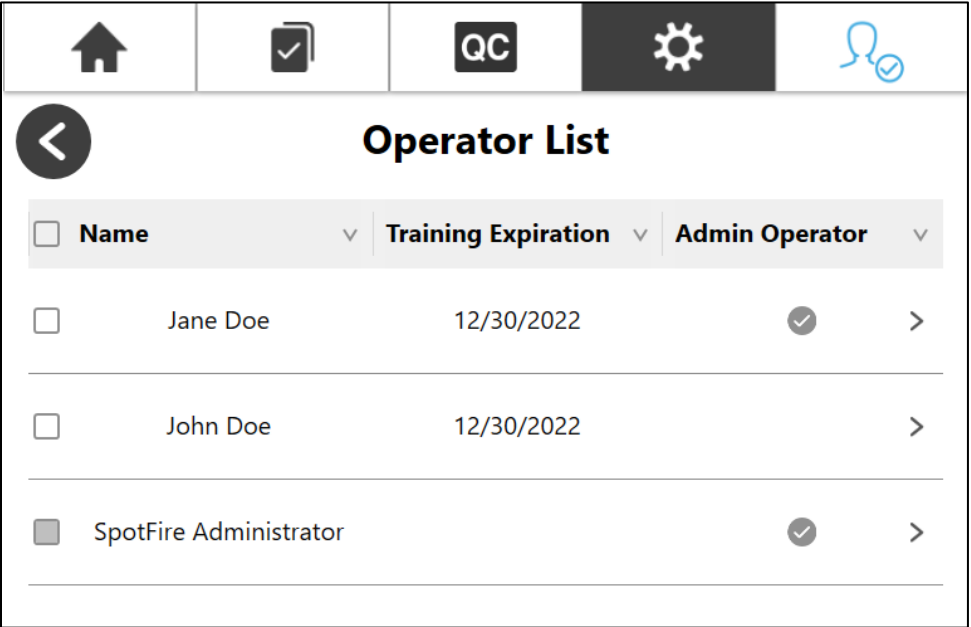

**Note**: The SPOTFIRE Administrator ("SFAdmin") is a locally managed account that remains permanently active and cannot be modified or removed by the Data Manager via the POCT01-A2 interface.

The Operator List displays all active operators received from the Data Manager. Select any operator from the list to view that operator's details.

Operator profiles are displayed as read-only and cannot be modified while the **Operator Management Source** is set to Point-of-Care, as shown below:

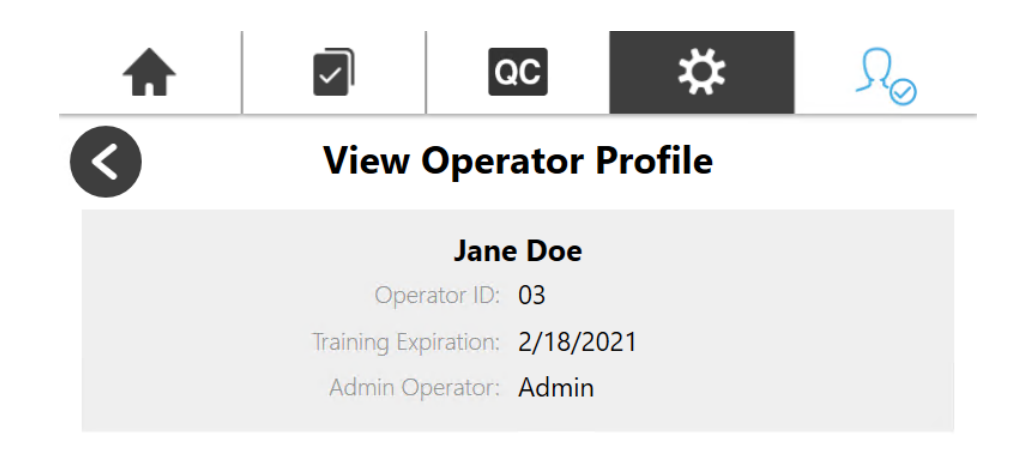

If no operator accounts display in the Operator List (other than the SPOTFIRE Administrator), it is probable that the Data Manager has not provided any operator accounts via the POCT01-A2 interface. Refer to your institution's POC administrator to ensure that operator accounts are being transmitted to the SPOTFIRE System. Additionally, refer to section 5 for troubleshooting steps if the Operator List is missing or incomplete.

**Note**: If SPOTFIRE encounters a problem while attempting to process operator account data from the Data Manager, the software will automatically transmit a Device Events message to inform the Data Manager of the problem. For additional information on Device Events messages, refer to BFR0001-5795: *BIOFIRE® SPOTFIRE® POCT01-A2 Interface Driver Development Guide.*

**IMPORTANT**: Operators cannot be locally added or deleted using the SPOTFIRE Software while the **Operator Management Source** is set to Point-of-Care. Attempting to select the **Add Operator** or **Delete Operator** buttons on the *Operator List* screen will result in the following warning prompt:

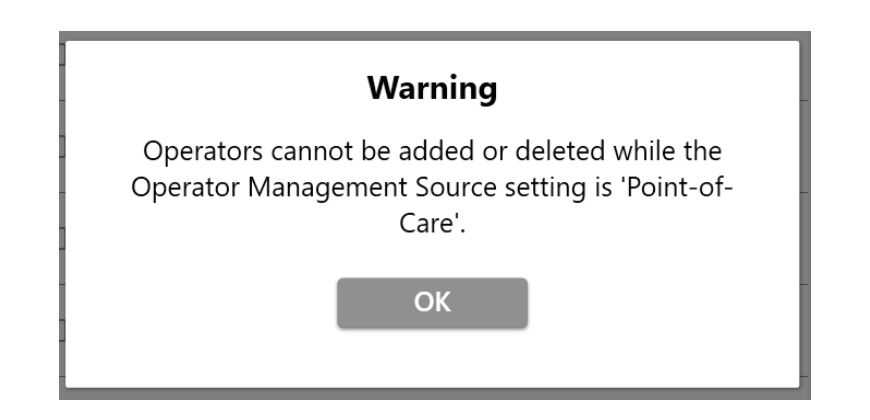

## <span id="page-45-0"></span>**4.5.2. Login Management Settings for Point-of-Care Operators**

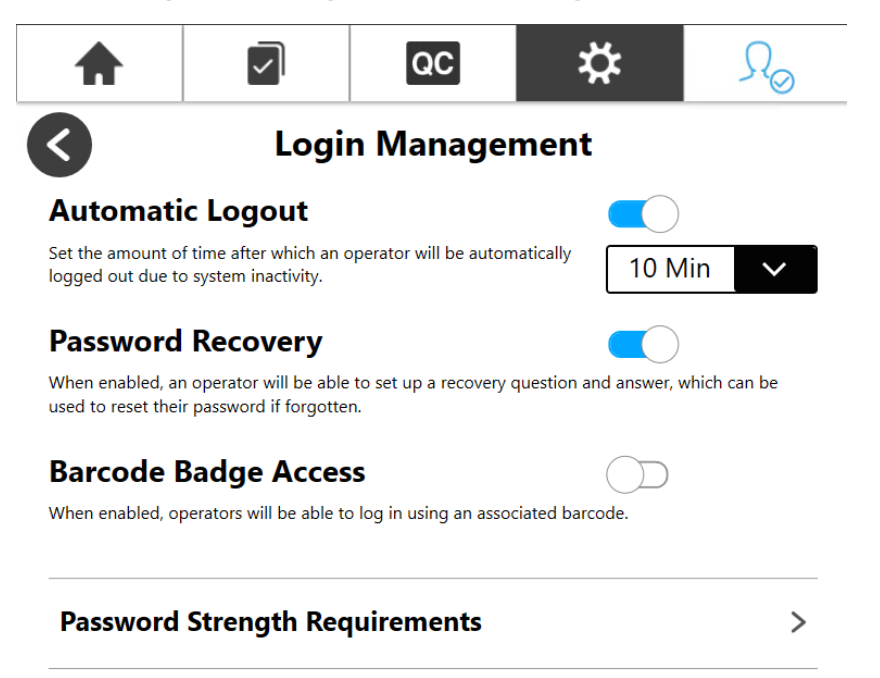

While the **Operator Management Source** is set to Point-of-Care, the following features on the *Login Management* screen (located within *Settings*  $\rightarrow$  *Operator Management*) will apply to the SPOTFIRE Administrator ("SFAdmin") operator **only**:

• **Password Recovery**

Attempting to enable or disable the Password Recovery setting displays the following warning prompt:

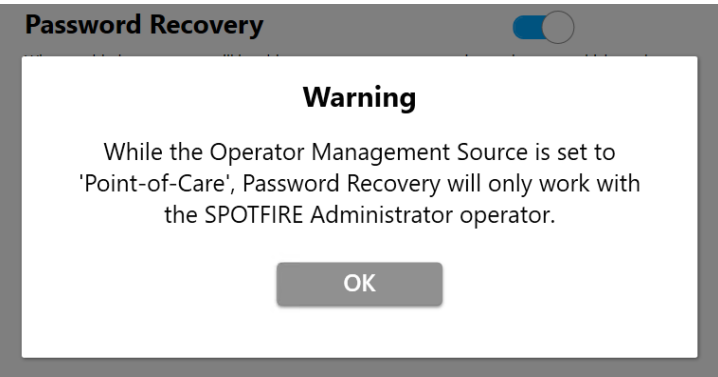

• **Password Strength Requirements**

Attempting to update Password Strength Requirements displays the following warning prompt:

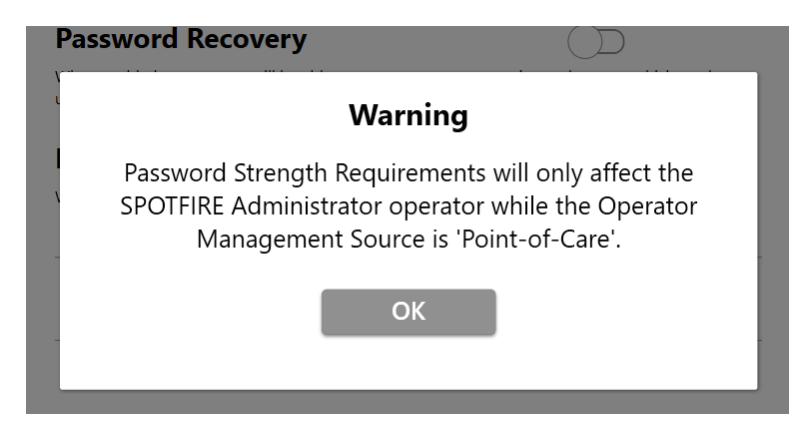

Point-of-Care operators that require password assistance should contact their institution's POC system administrator.

All other features on the *Login Management* screen—including **Automatic Logout** settings and **Barcode Badge Access**—remain applicable to all operators while the Operator Management Source is set to Point-of-Care.

## <span id="page-46-0"></span>**4.6. Remote Management of SPOTFIRE Settings**

When the POCT01-A2 interface is configured, the connected Data Manager has the option to remotely enable/disable select settings on the SPOTFIRE System. This allows the Data Manager to manage and synchronize settings across several SPOTFIRE devices without having to manually login and configure settings on each individual device. SPOTFIRE system settings can be remotely updated via two methods:

- **Automatic**: The Data Manager automatically applies system settings when the POCT01-A2 connection with SPOTFIRE is established.
- **On Demand**: The Data Manager applies system settings at any point *after* the POCT01-A2 connection is established (at the discretion of the POC system administrator).

The following are SPOTFIRE System settings that can be remotely managed by a Data Manager via the POCT01-A2 interface:

- **Automatic Logout:** Sets the amount of time after which an operator is automatically logged out due to system inactivity. When enabled, the system inactivity interval is also set (1, 2, 5, 10, or 15 minutes).
- **Barcode Badge Access**: When enabled, allows operators to log in using an associated scanned barcode (instead of Operator ID and Password credentials).
- **Initial Lot Lockout**: When enabled, new pouch lots cannot be run without passing positive and passing negative QC tests.
- **Automatic Result Processing**: When enabled, newly completed test results are automatically transmitted to the Data Manager (refer to section 4.3.1 for additional information).
- **Send Failed Results**: When enabled, failed test results may be transmitted to the Data Manager (refer to section 4.3.2 for additional information).
- **Send Control T<sub>M</sub>:** When enabled, internal process control melting temperatures are included in transmitted test results (refer to section 4.3.3 for additional information).

Admin operators retain the ability to overwrite any SPOTFIRE System settings applied by the Data Manager via the POCT01-A2 interface.

**Note**: Updates to SPOTFIRE System settings via the POCT01-A2 are not currently recorded in the Audit Log.

## <span id="page-47-0"></span>**Updates to System Date and Time**

The POCT01-A2 interface also allows the connected Data Manager to update system data and time on the SPOTFIRE computer. This feature allows the Data Manager to more easily reconcile date/timestamps on the messages it receives from SPOTFIRE.

Admin operators retain the ability to overwrite updates to system date or time initiated by the Data Manager via the POCT01-A2 interface.

For additional information about Set Time Directive messages and protocol, refer to BFR0001-5795: *BIOFIRE® SPOTFIRE® POCT01-A2 Interface Driver Development Guide*.

# <span id="page-48-0"></span>**Troubleshooting**

The following table provides troubleshooting steps that can be used to resolve possible issues with the POCT01-A2 interface. BFR0001-5795: *BIOFIRE® SPOTFIRE® POCT01-A2 Interface Driver Development Guide* may be referenced in conjunction with the table below for more information about the interface.

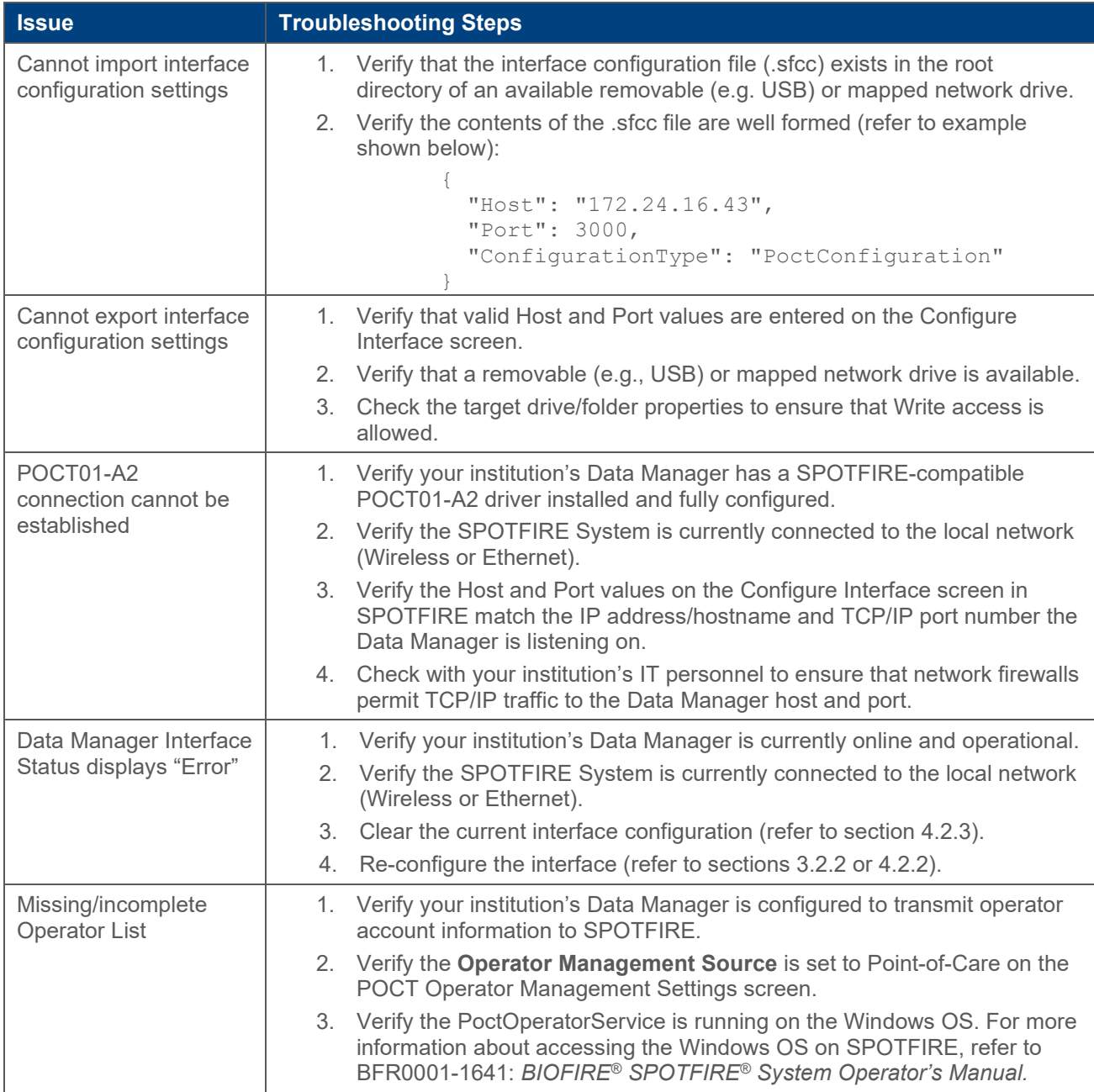

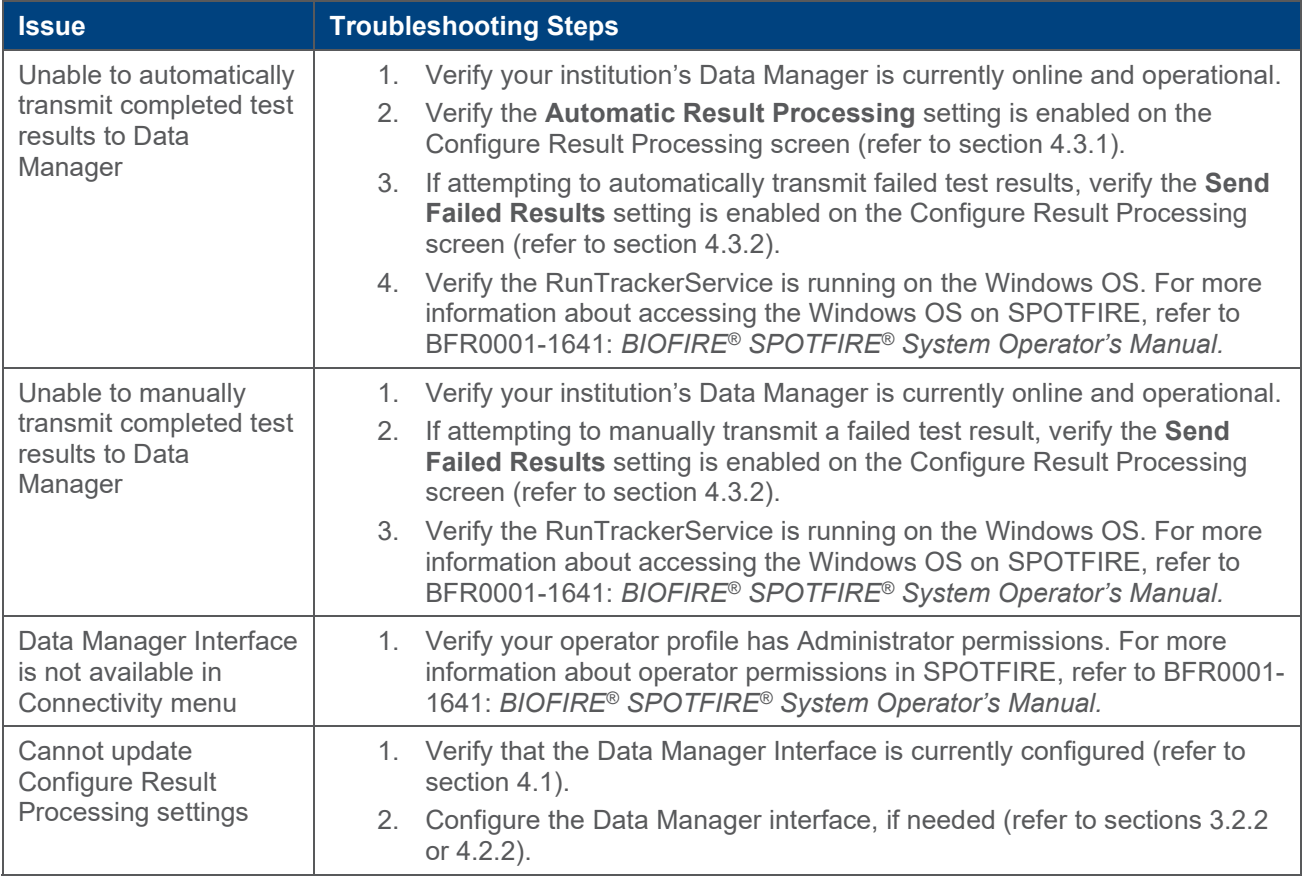

## <span id="page-49-0"></span>**5.1. Data Bundles**

If problems persist after performing the troubleshooting steps provided in the previous section, or if you encounter an issue not currently listed, it is recommended to create a System Data Bundle and contact BIOFIRE Technical Support. Contact information is provided in the next section.

For more information about creating System Data Bundles in SPOTFIRE, refer to BFR0001-1641: *BIOFIRE® SPOTFIRE® System Operator's Manual*.

# <span id="page-50-0"></span>**Technical Support Contact Information**

bioMérieux is dedicated to providing the best customer support available. If you have any questions or concerns about this process, please contact Technical Support for assistance.

#### **BIOFIRE Technical Support**

Email: [biofiresupport@biomerieux.com](mailto:biofiresupport@biomerieux.com) Phone: +1-801-736-6354, select Option 5

For customer technical support outside the United States, contact the local bioMérieux sales representative or an authorized distributor.

NOTE FOR CUSTOMERS WITHIN THE EUROPEAN UNION (EU): Any serious incident that has occurred in relation to the SPOTFIRE device must be reported to BioFire Diagnostics, LLC or a local bioMérieux sales representative and the competent authority of the Member State in which the user and/or the patient is established.

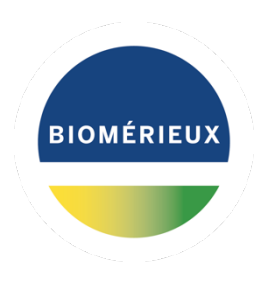

© 2023 bioMérieux, Inc. All rights reserved. Under the copyright laws, this document may not be copied, in whole or in part, without the written consent of bioMérieux.

bioMérieux, Inc. 515 Colorow Drive Salt Lake City, Utah 84108 USA 1-801-736-6354 1 800 735 6544 [www.biomerieux.com](http://www.biomerieux.com/)

BIOMÉRIEUX, the BIOMÉRIEUX logo, PIONEERING DIAGNOSTICS, BIOFIRE, and SPOTFIRE are used, pending and/or registered trademarks belonging to bioMérieux, or one of its subsidiaries, or one of its companies. Any other company and product names mentioned herein may be trademarks of their respective companies. Mention of third-party products is for informational purposes only and does not constitute an endorsement. bioMérieux assumes no responsibility with regard to the performance or use of these products.

BFR0001-6608-02